## **STEP-BY-STEP USER GUIDE FOR PHYSICIANS TO RENEW ONLINE**

### **PLEASE NOTE THIS DOCUMENT IS A WALKTHROUGH, NOT THE RENEWAL SYSTEM.**

**Step 1:** Please go to: **www.breeze.ca.gov** (if this link does not work, copy and paste into your browser.)

**Step 2:** If you previously registered in the BreEZe system, enter your User ID and Password in the **Returning User** section located on the right column, click the **Sign In** button then skip to Page 9 for instructions on renewing your license.

**Step 3:** If you have never registered in the BreEZe system, click the **BreEZe Registration** link on the right column under the **New Users** section and follow the **New Registration** instructions:

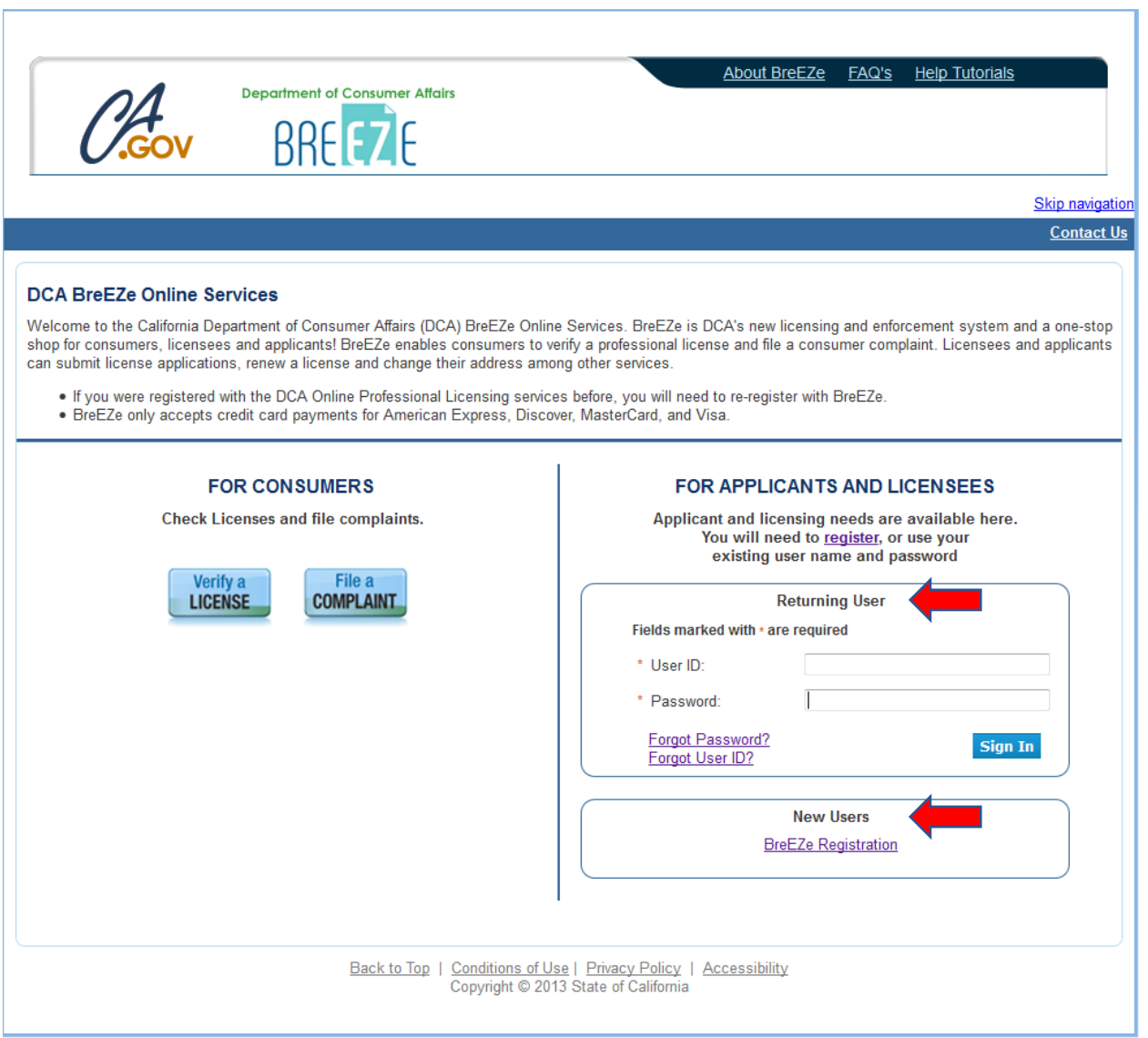

### **NEW REGISTRATION:**

1. Create a new account - Complete the required fields marked with an asterisk (\*), complete the security captcha, and click the **Next** button. YOU CREATE YOUR OWN USER ID. The only criteria is that it be at least eight (8) characters.

**NOTE**: In the Last Name field, enter only your last name. Do not include the suffix (i.e., Jr., Sr., I, II III).

The suffix is in a separate field in the BreEZe system and it will not recognize your license if you include it in the Last Name field.

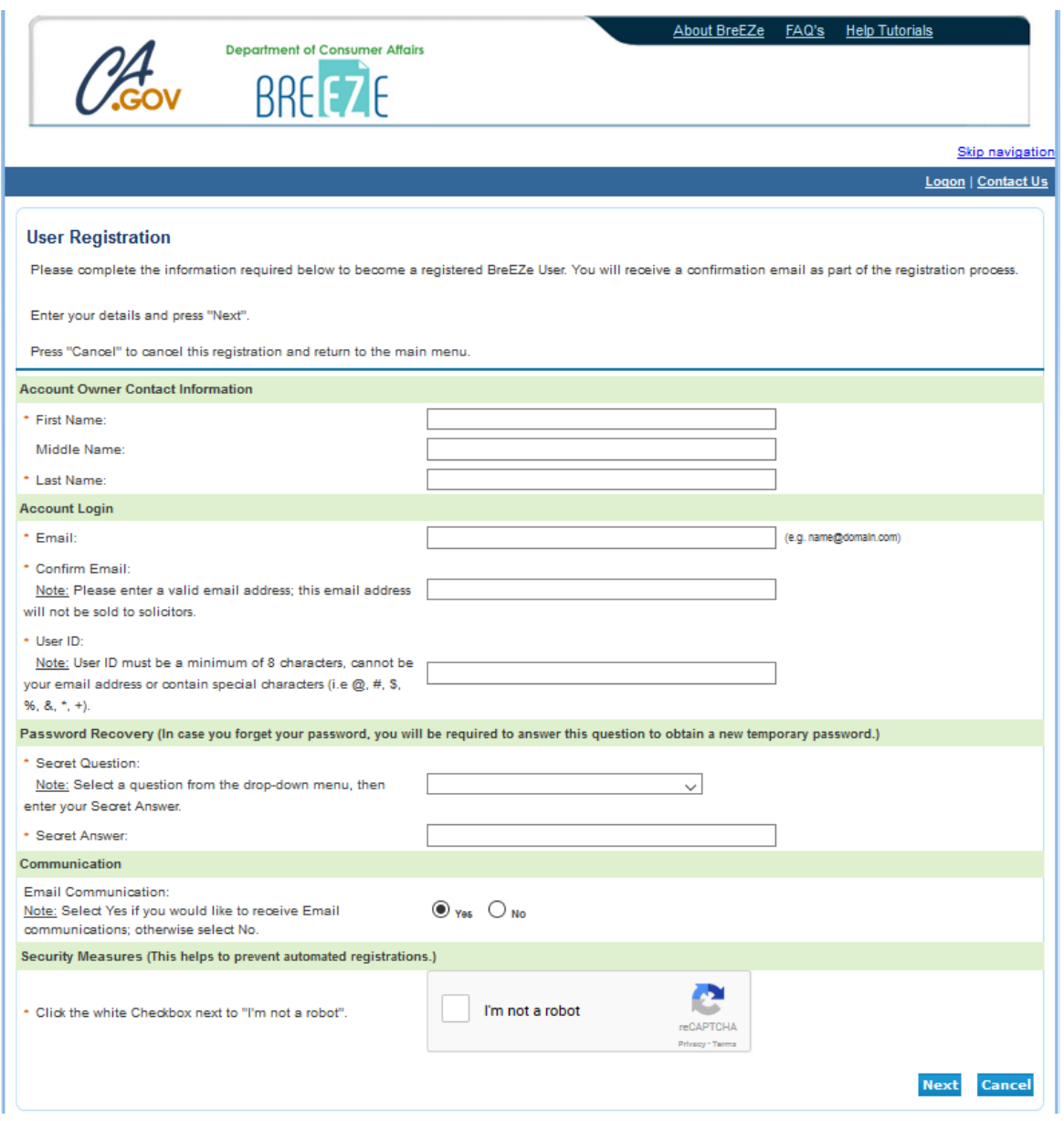

2 On the **Preview Registration** screen, verify the information entered is correct then click the **Save** button.

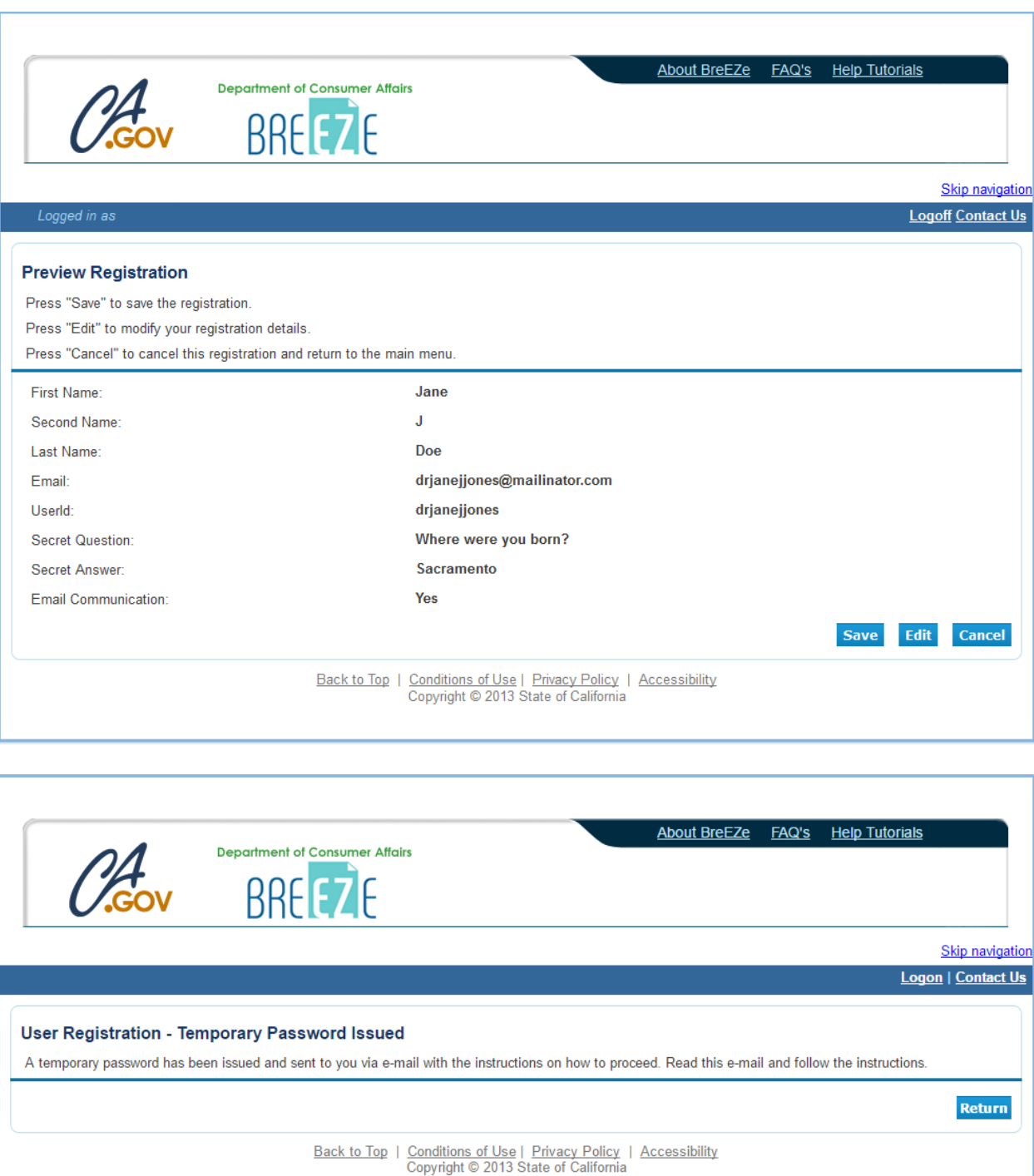

3 Next, **check your email account** for the temporary password (**please also check spam or junk mail folders**) for an email message from [no-reply-breeze](mailto:no-reply-breeze-online@dca.ca.gov)[online@dca.ca.gov.](mailto:no-reply-breeze-online@dca.ca.gov)

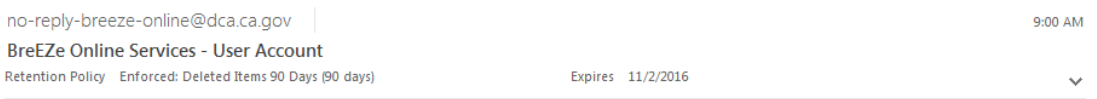

Hello Jane,

BreEZe Online Services has issued you a temporary password. Please reset your password by logging on to your<br>account with the temporary password provided below. Please note that your online password is case sensitive.

Temporary Password: HCUyNzN5

Complete your password reset at:

https://www.breeze.ca.gov/datamart/languageChoice.do

\*\*\* Note: This is an automated email. Do NOT reply to this message.

4 Once you receive the email, open it and write down the temporary password. **NOTE:**  Password is case sensitive.

Click on the<https://www.breeze.ca.gov/datamart/languagechoice.do> link within the email which will return you to the BreEZe main screen.

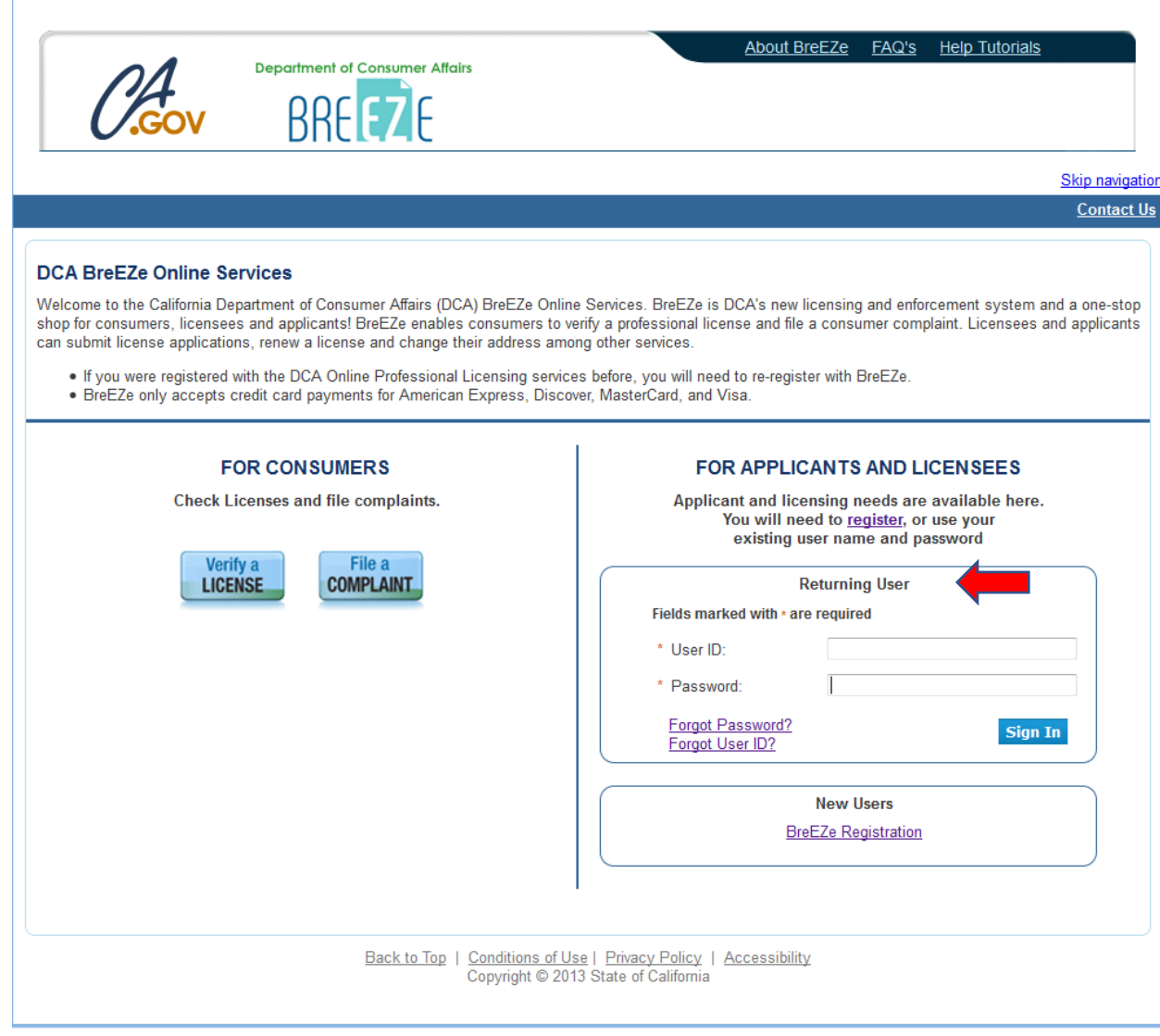

5 In the **Returning User** field, enter the User ID you created, the temporary password, then click the **Sign In** button. The following screen will appear.

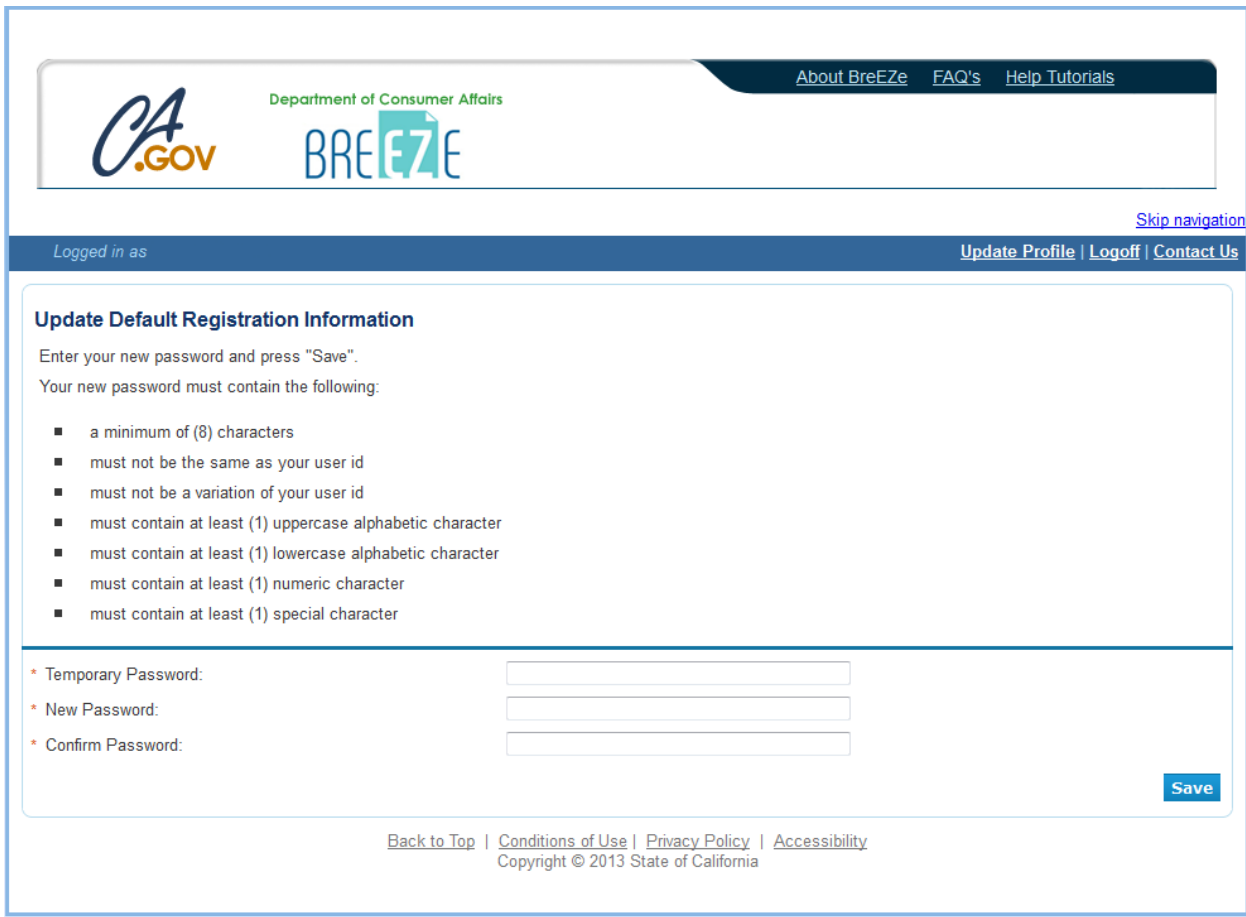

- 6 At the **Update Default Registration Information** screen, type the temporary password in the **Temporary Password** field.
- 7 Tab to the **New Password** field and create a new password.

**NOTE**: Passwords must be a minimum of 8 characters and include one (1) uppercase alphabetic character, one (1) lowercase alphabetic character, one (1) numeric character, and one (1) special character from the upper numeric key row. For example: !@#\$%^&\*()\_+

8 Tab to the **Confirm Password** field, reenter the **New Password**, then click the **Save** button.

9 At the **Add Licenses to Registration** screen asking if you have ever been professionally licensed with the Department of Consumer Affairs, select **Yes** then click the **Next** button.

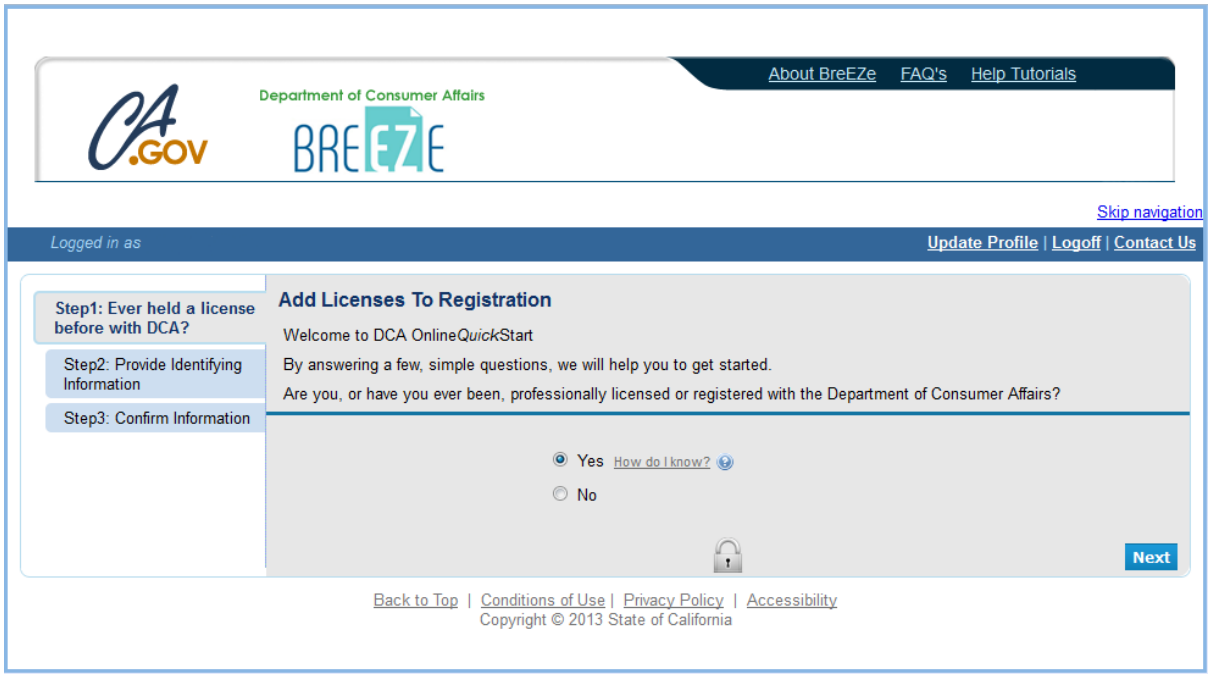

10 At the DCA Board/Bureau/Committee field, click on the **drop down arrow** and select "**Medical Board of California**". At the License/Registration Type field, click on the **drop down arrow** and select "**Physician's and Surgeon's**", then click the **Next** button.

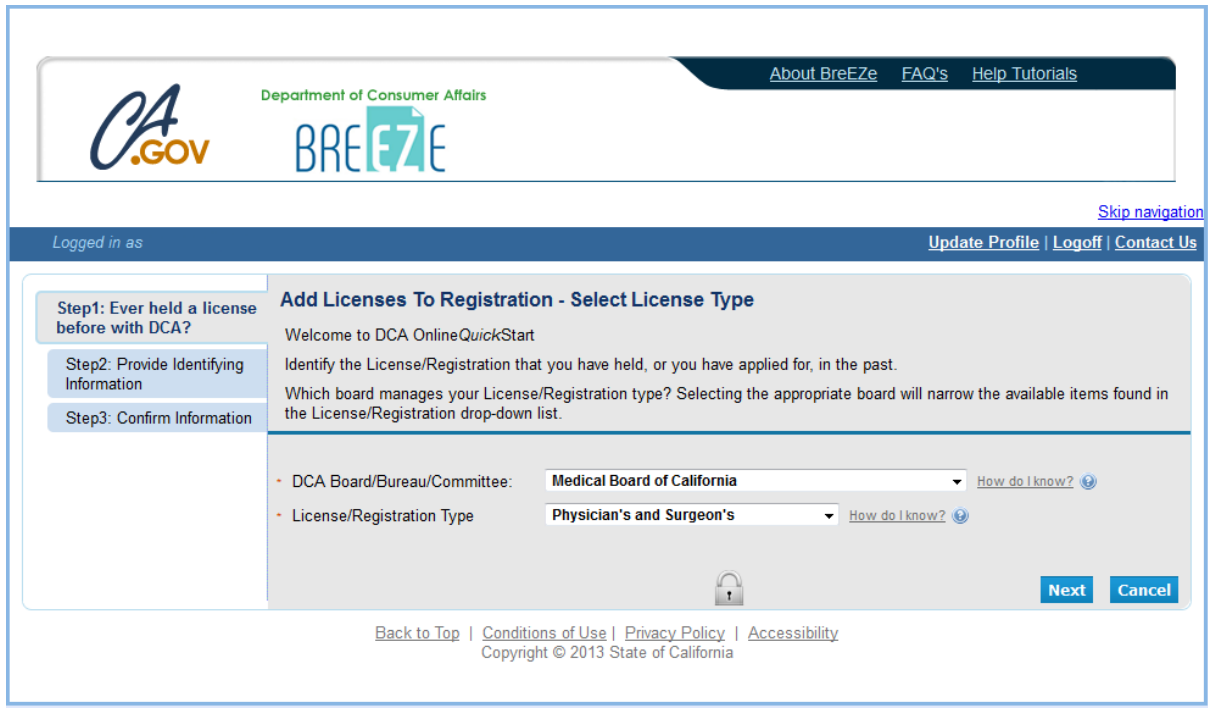

11 At the **Add Licenses to Registration** – **Validation** screen, enter the personal information requested. As a reminder, do not add a suffix in the Last Name field. Next, complete the security captcha, then click the **Next** button.

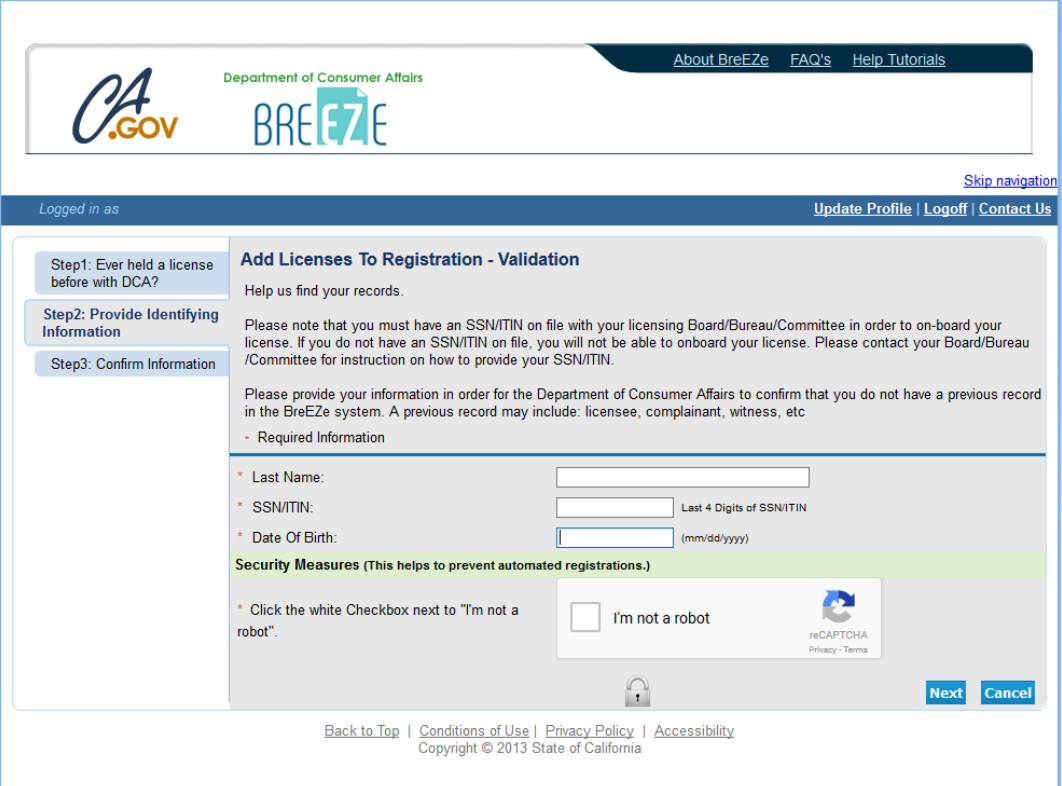

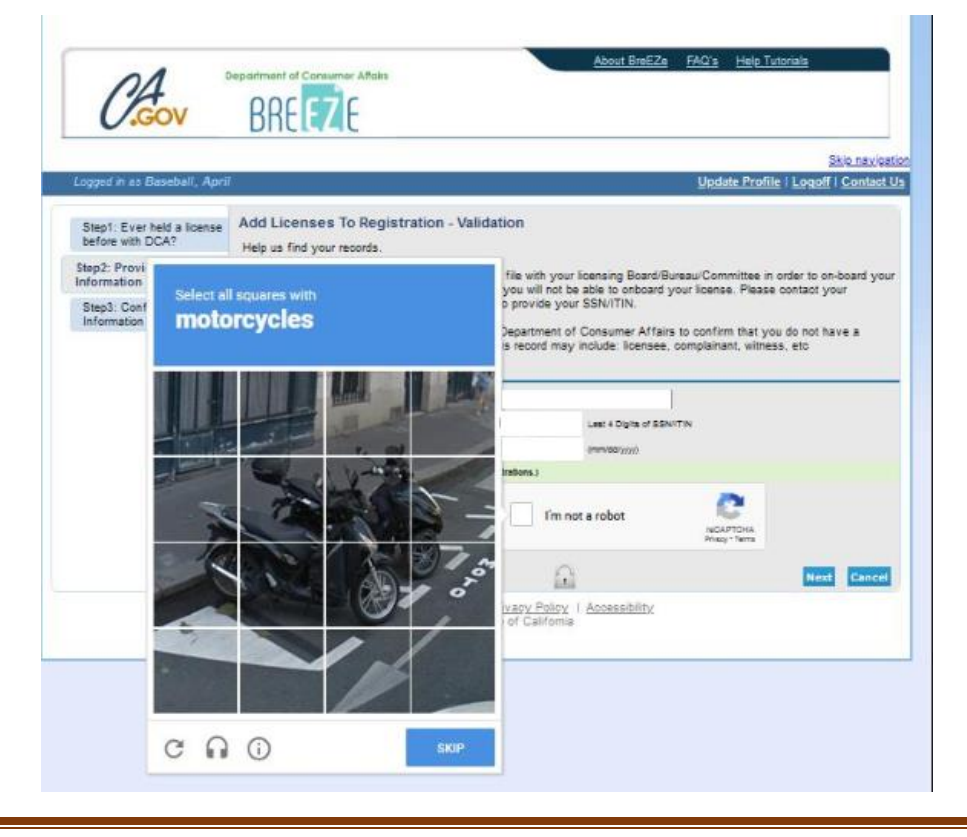

12 At the Preview screen, select the **I Confirm this is my license** option, then click the **Next** button.

**NOTE**: The **Indiv / Org Number** is a number the system assigns and does not pertain to your license number.

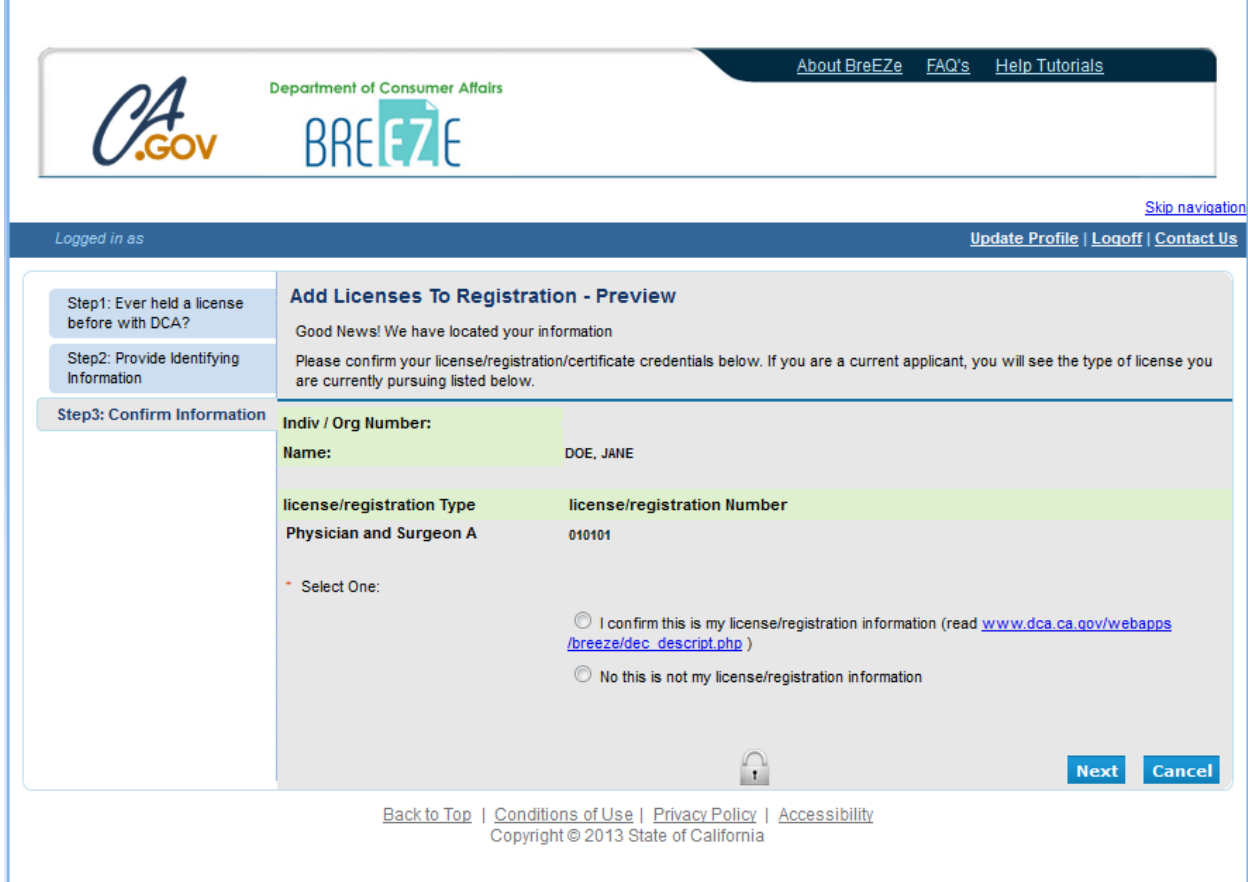

**NOTE**: If you receive an error message, **"Entity already associated with another User Id, cannot proceed"**, this indicates your license is already attached to a BreEZe account. Please call the Medical Board of California's Help Desk at (916) 263-2205 for assistance.

13 After successfully linking your online registration to a license, the following message will display:

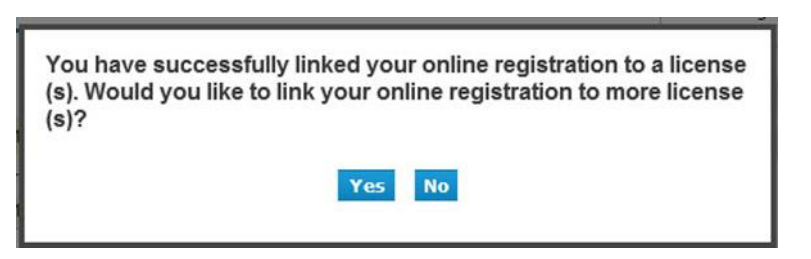

Click the **No** button, which will bring you to the **Quick Start Menu**.

### **RENEWING YOUR LICENSE:**

Once you have successfully logged onto the BreEZe system, you should see the **Quick Start Menu** screen.

1. On the left-hand side of the screen, under the section License Activities, you should see **It is time to Renew!** Click on the blue **Select** button.

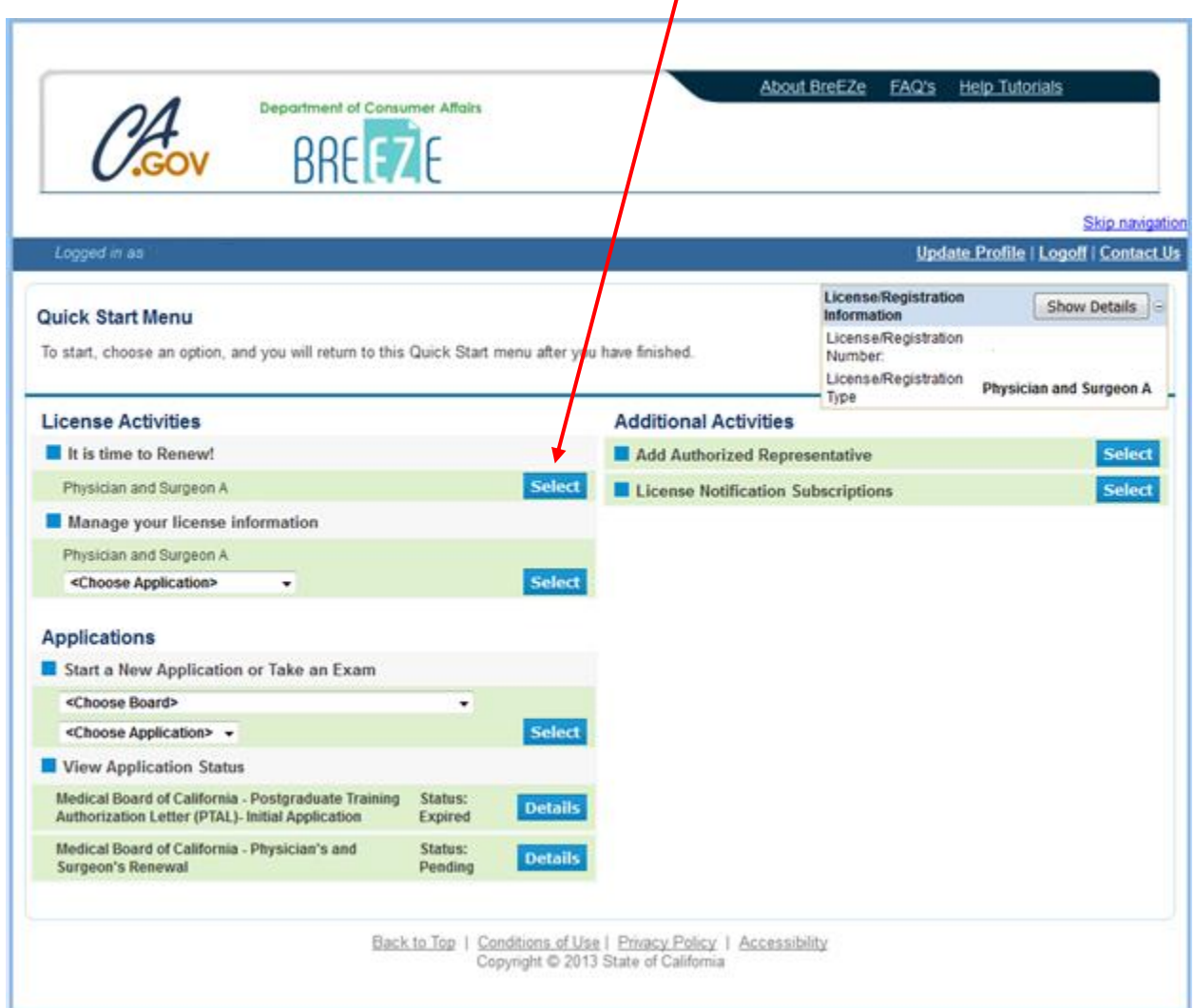

## 2. **Physician's and Surgeon's Renewal – Introduction**

Please read the information then scroll to the bottom of the page/screen and click the **Next** button.

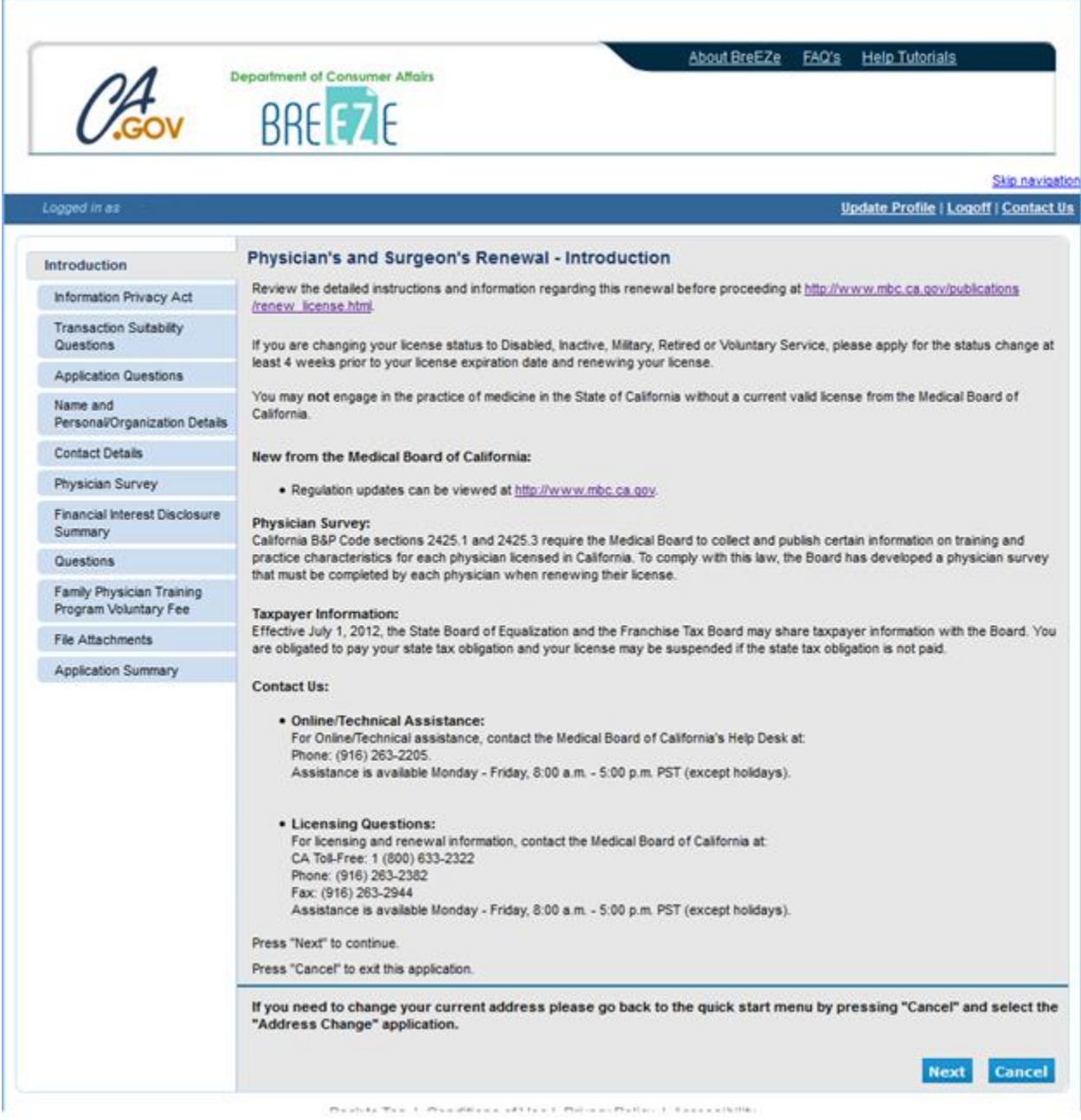

## 3. **Physician's and Surgeon's Renewal – Information Privacy Act**

Please read the information then click on the **Agree** button.

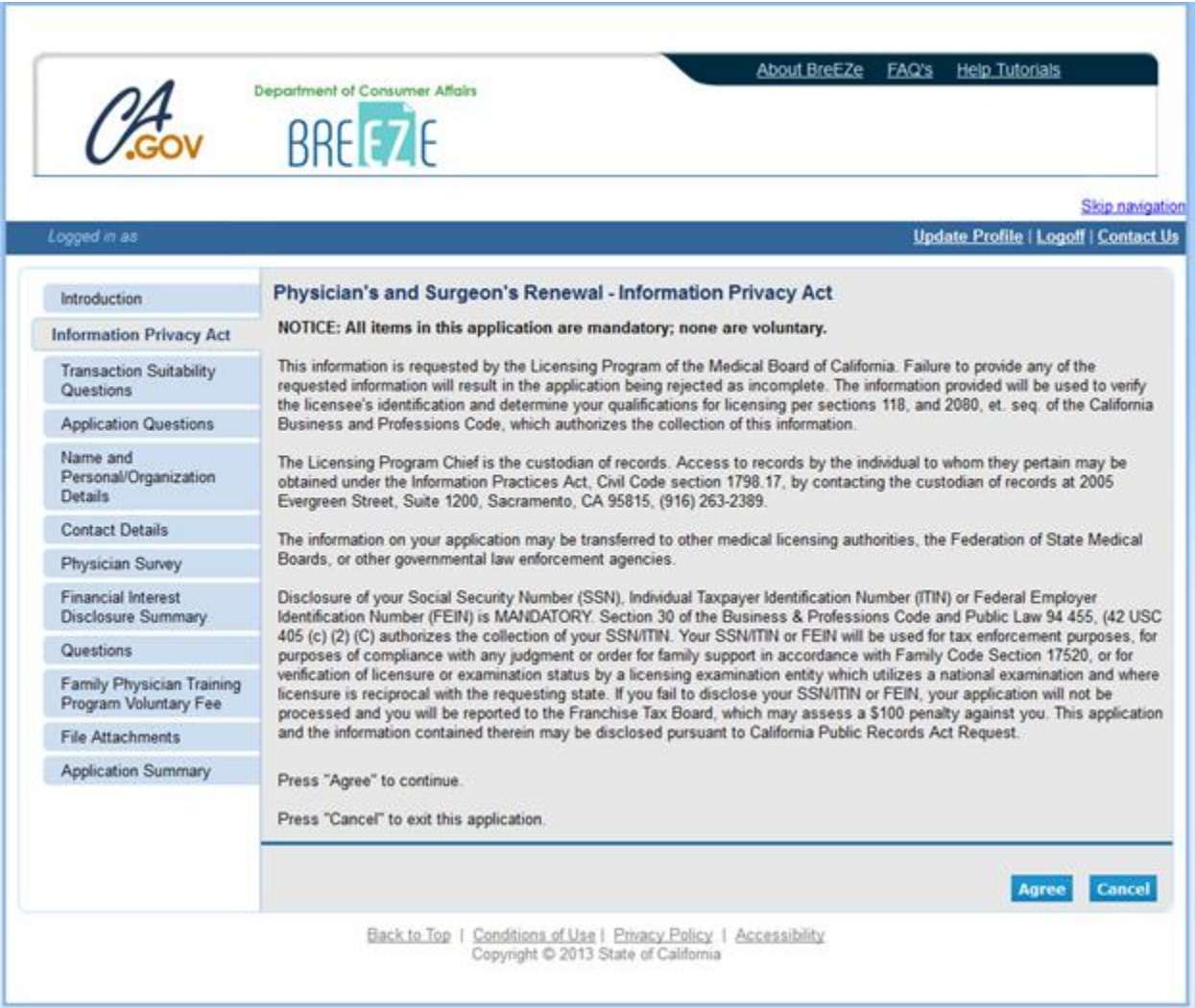

## 4. **Physician's and Surgeon's Renewal – HCAI Workforce Survey**

You must complete the HCAI Workforce Survey in order to continue with your renewal. After the survey, you will be returned to the screen below where you will click the **Next** button. T

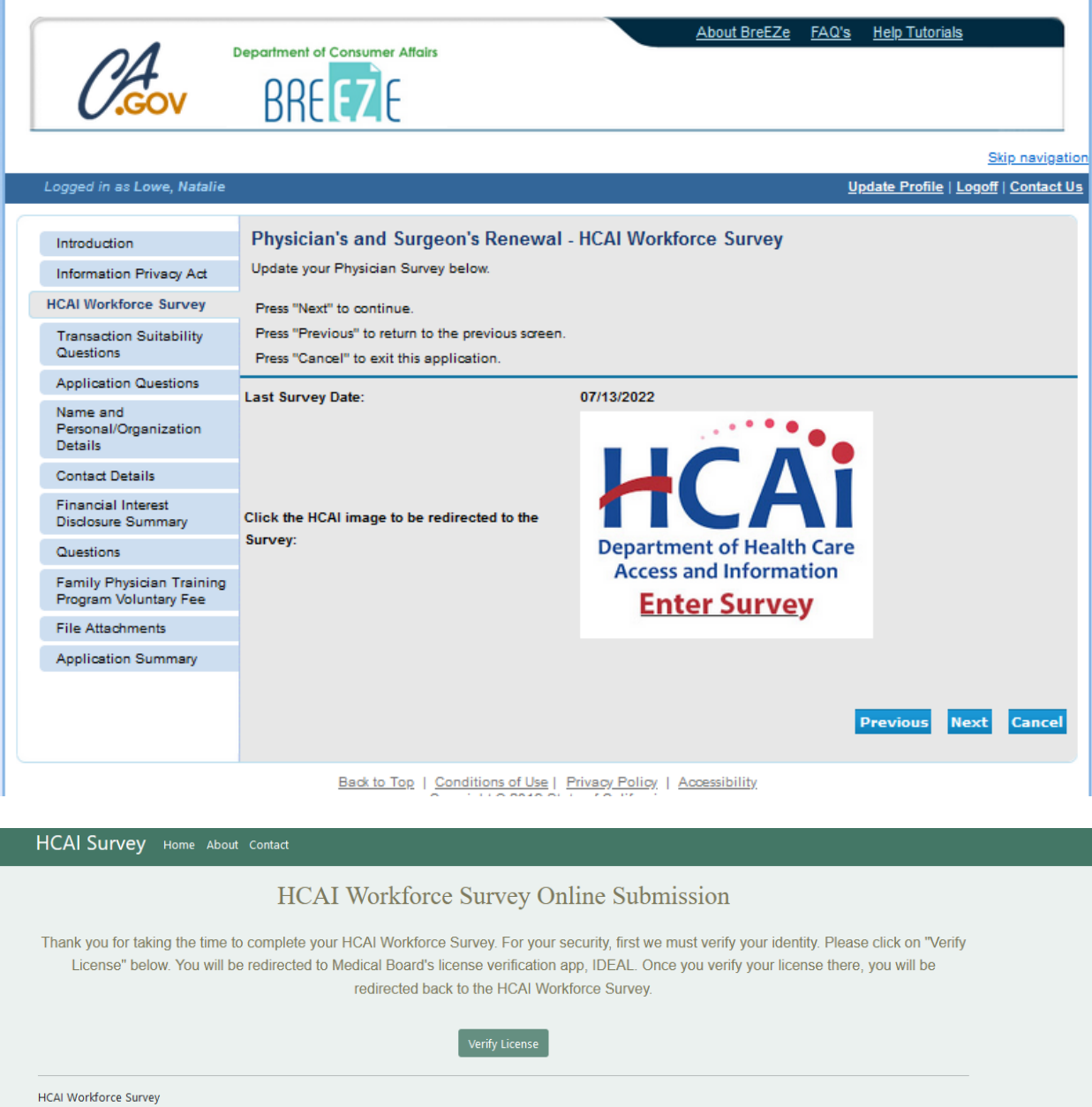

Below are examples of the screens on the HCAI Workforce Survey. All questions must be answered to continue to the next page.

**Please note**: On the **IDEAL** screen, please do not put any preceding zeros before your license number. For example, the license number, A012345 you would only enter 12345.

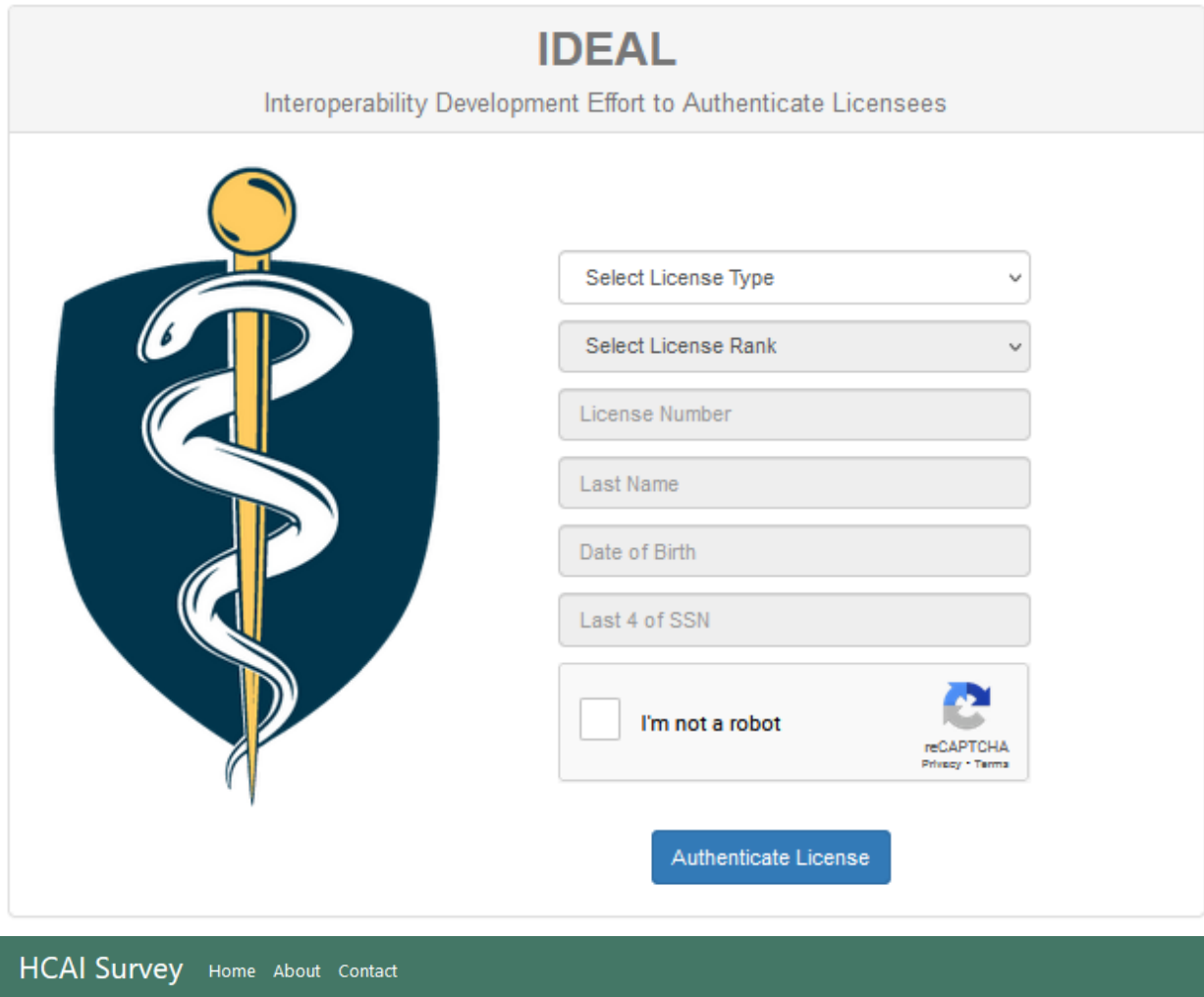

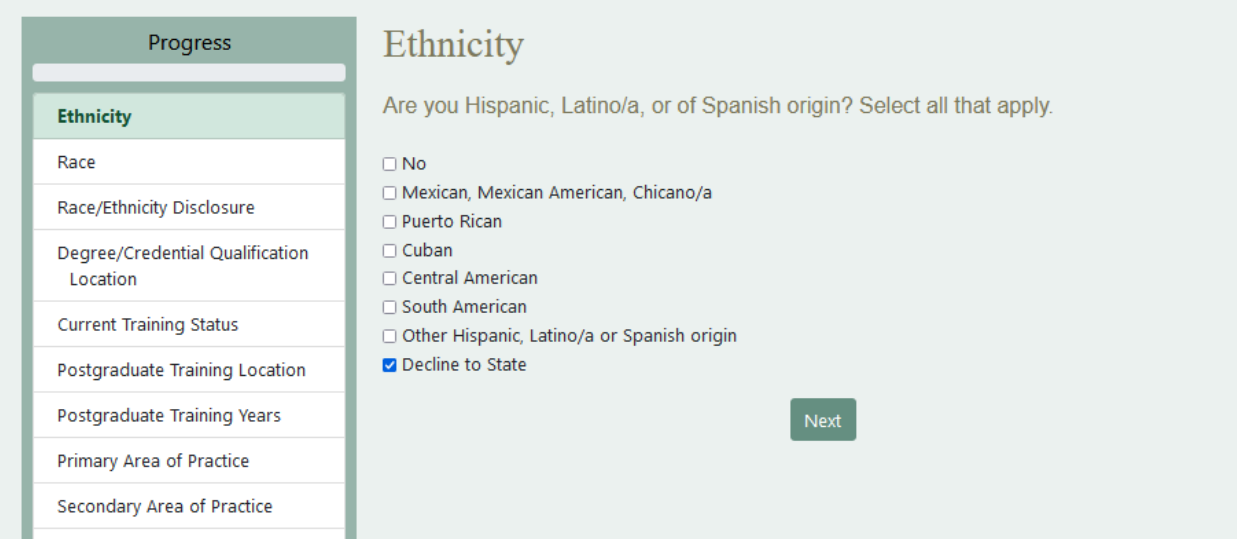

ī

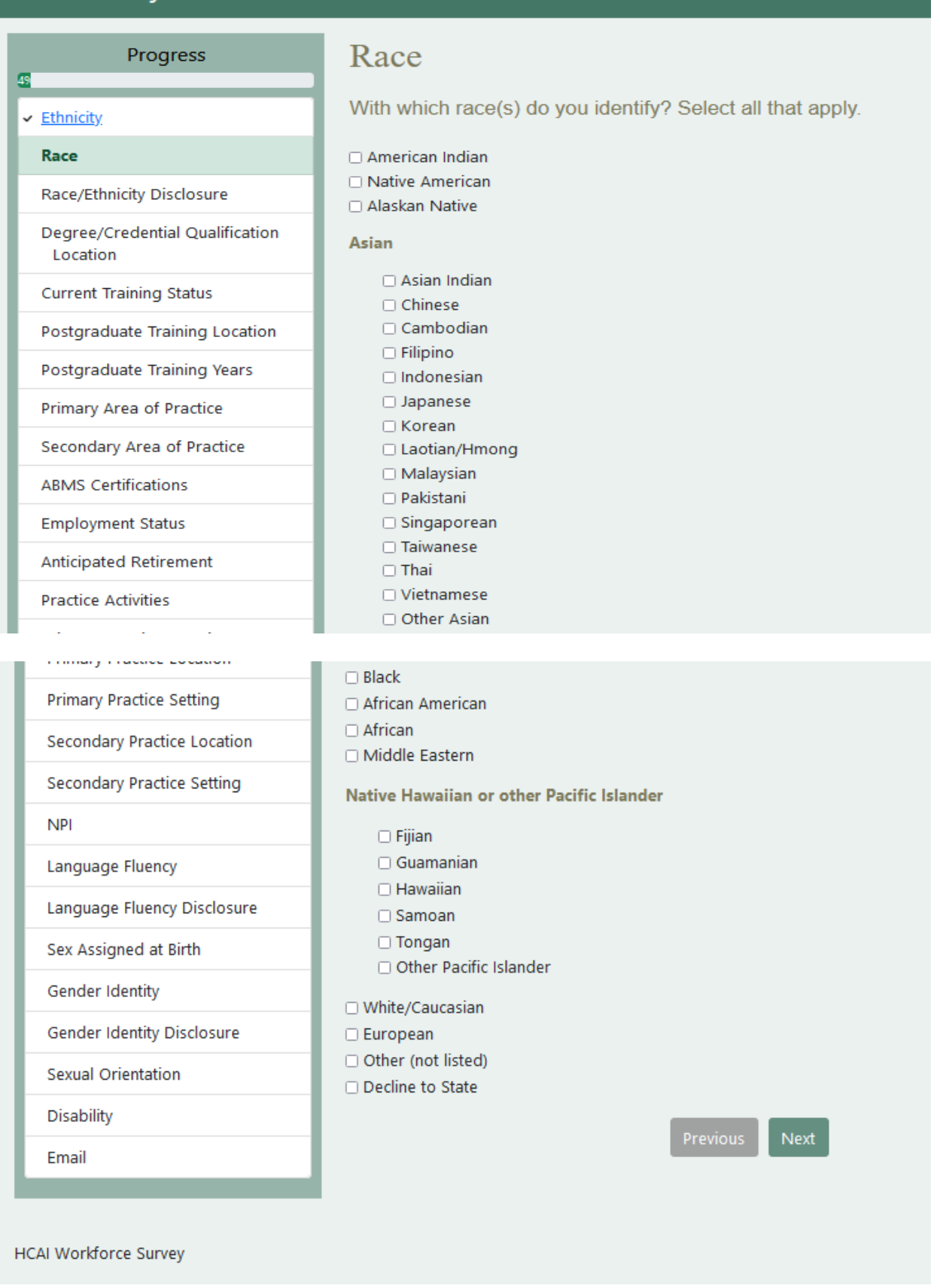

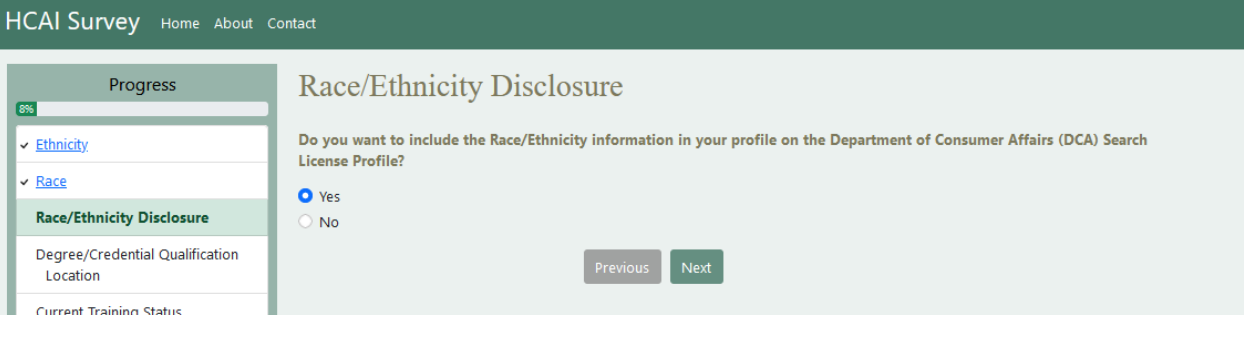

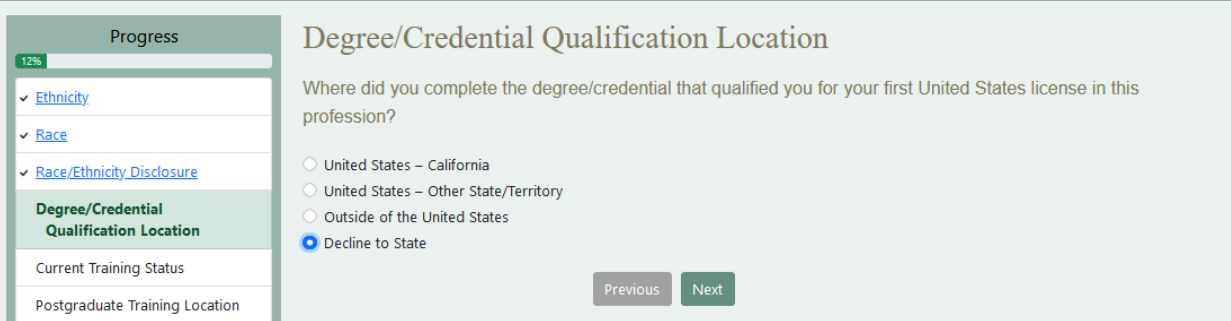

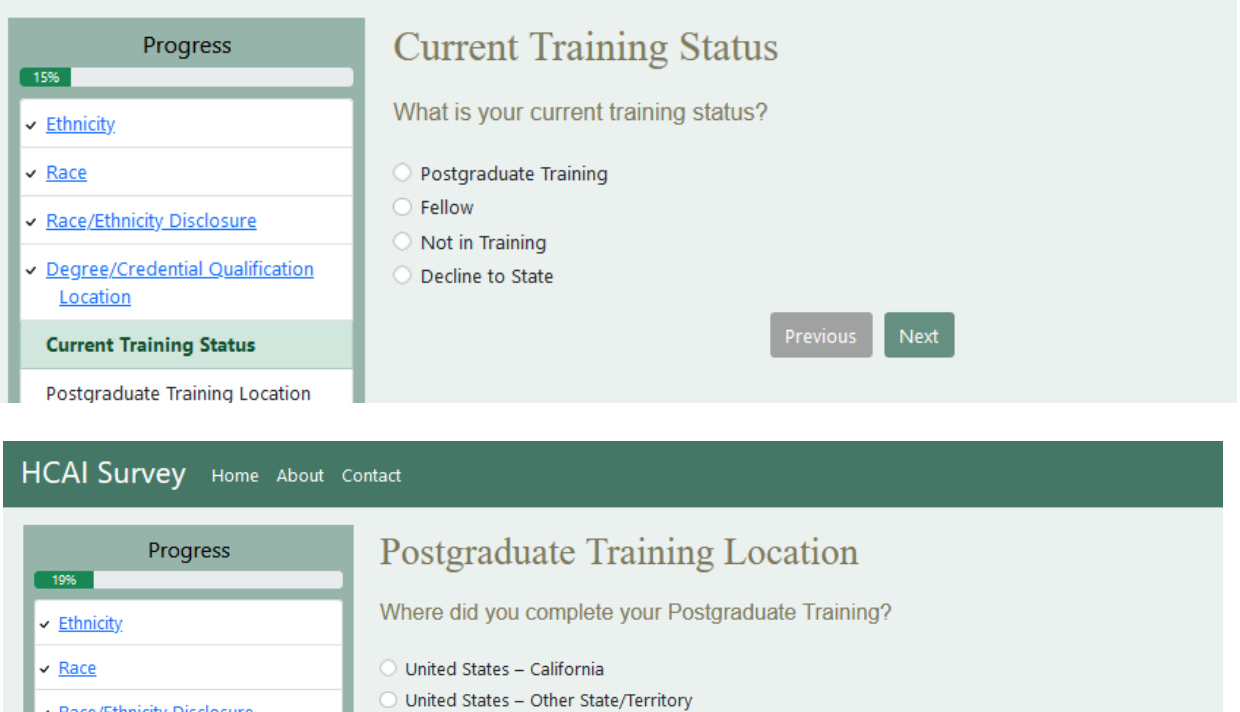

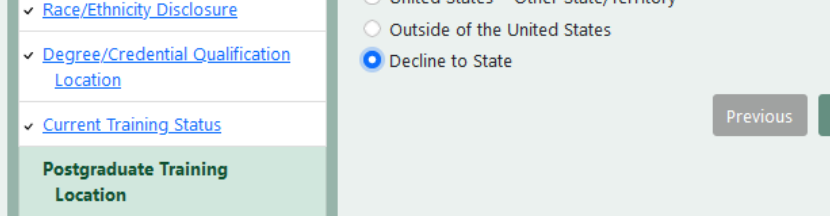

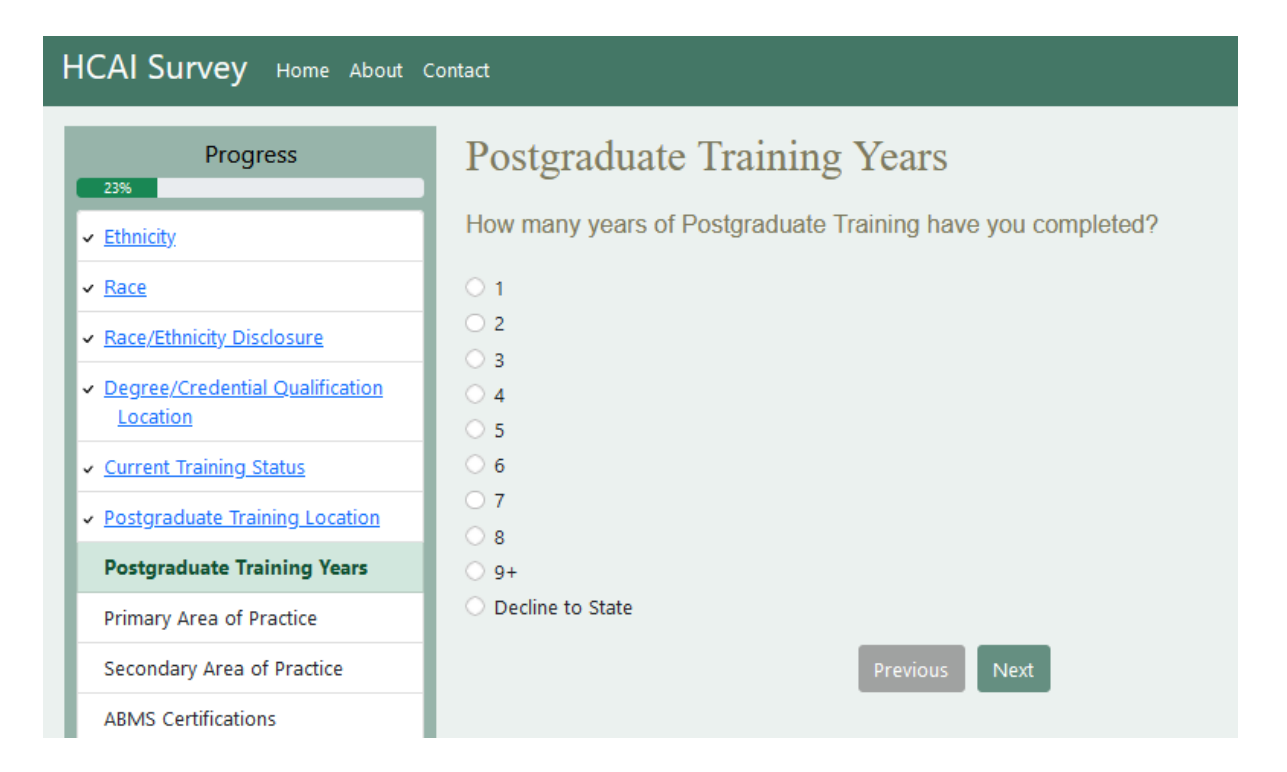

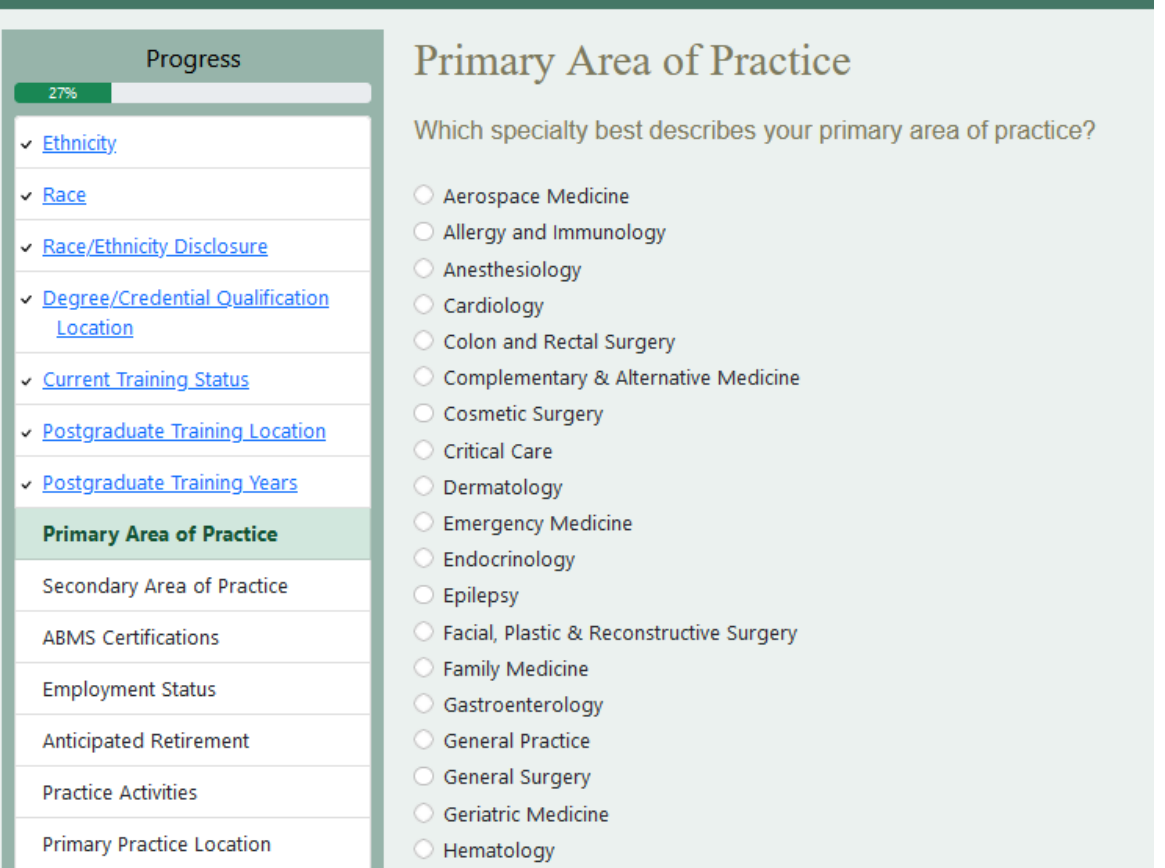

### **Primary Practice Setting**

**Secondary Practice Location** 

- **Secondary Practice Setting**
- **NPI**
- Language Fluency

Language Fluency Disclosure

- Sex Assigned at Birth
- **Gender Identity**
- **Gender Identity Disclosure**
- **Sexual Orientation**
- Disability
- 
- Email
- Infectious Disease
- Internal Medicine
- **Medical Genetics**
- Neonatal-Perinatal Medicine
- Nephrology
- Neurodevelopmental Disabilities
- Neurological Surgery
- Neurology
- Neurology with Special Qualification in Child Neurology
- Nuclear Medicine
- Obstetrics and Gynecology
- Occupational Medicine
- O Oncology
- O Ophthalmology
- O Orthopedic Surgery
- Otolaryngology
- Pain Medicine
- Pathology
- Pediatrics
- Physical Medicine and Rehabilitation
- Plastic Surgery
- Psychiatry
- Psychosomatic Medicine
- Public Health and General Preventive Medicine
- O Pulmonology

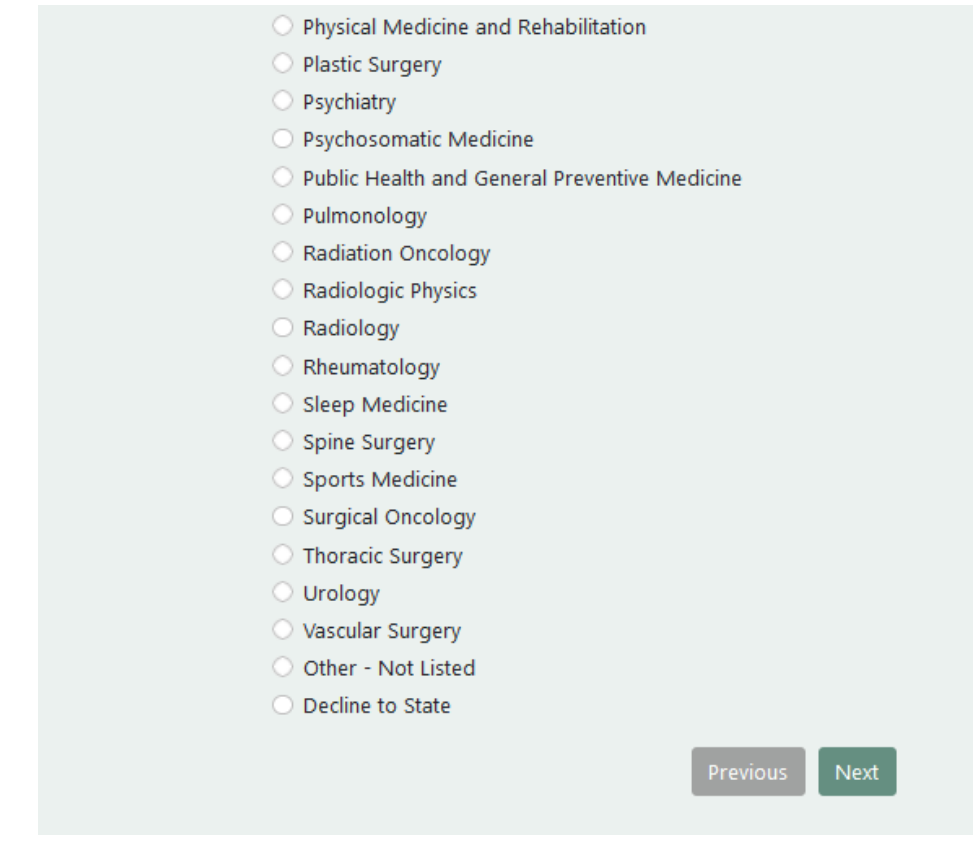

**NPI** 

Disability Email

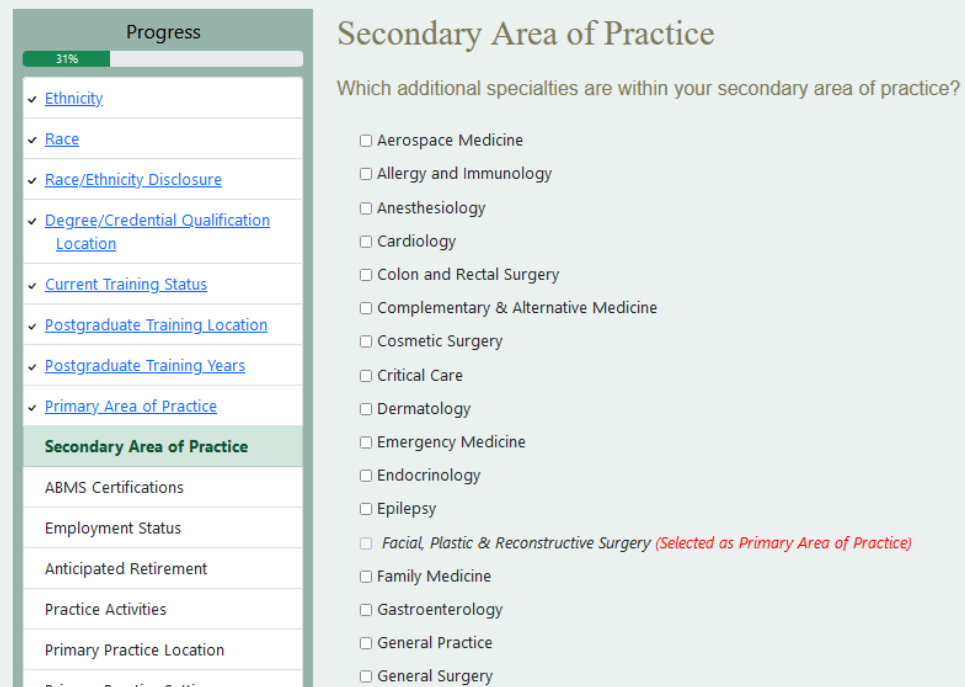

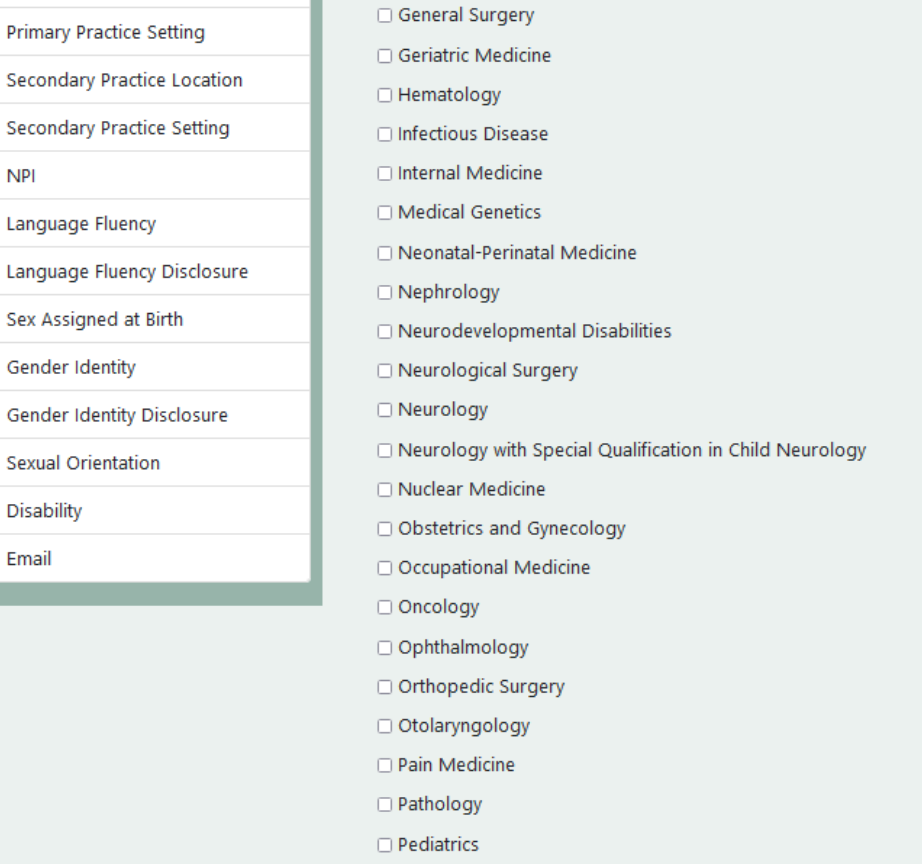

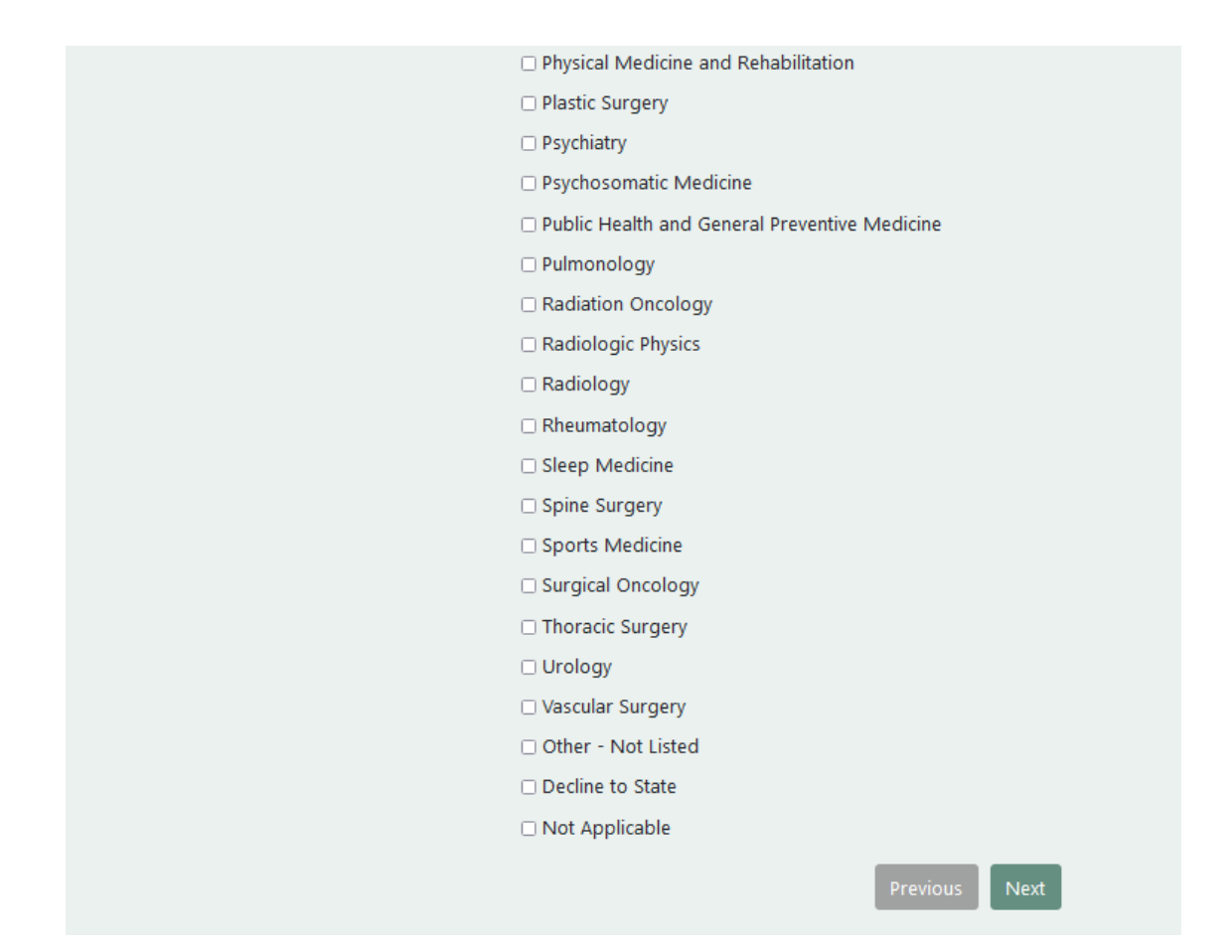

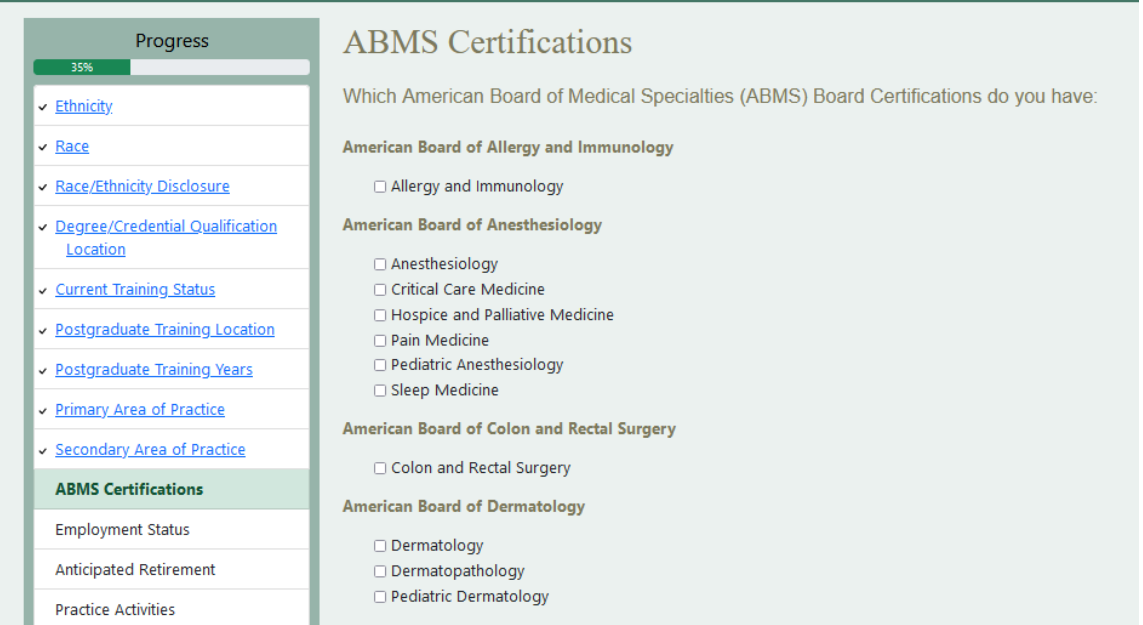

### **Primary Practice Location**

- **Primary Practice Setting**
- 
- **Secondary Practice Location**
- **Secondary Practice Setting**
- **NPI**
- Language Fluency
- Language Fluency Disclosure
- Sex Assigned at Birth
- Gender Identity
- **Gender Identity Disclosure**
- **Sexual Orientation**
- Disability

Email

### **American Board of Emergency Medicine**

- Anesthesiology Critical Care Medicine
- Emergency Medical Services
- □ Emergency Medicine
- □ Hospice and Palliative Medicine
- □ Internal Medicine-Critical Medicine
- Medical Toxicology
- Pain Medicine
- Pediatric Emergency Medicine
- □ Sports Medicine
- □ Undersea and Hyperbaric Medicine

### American Board of Facial Plastic & Reconstructive Surgery

Facial Plastic & Reconstructive Surgery

### **American Board of Family Medicine**

- $\Box$  Adolescent Medicine
- □ Family Medicine
- $\Box$  Geriatric Medicine
- □ Hospice and Palliative Medicine
- □ Pain Medicine
- □ Sleep Medicine
- □ Sports Medicine

#### **American Board of Internal Medicine**

- □ Adolescent Medicine
- Adult Congenital Heart Disease
- Advanced Heart Failure and Transplant
- Adult Congenital Heart Disease
- Advanced Heart Failure and Transplant
- Cardiology
- $\Box$  Cardiovascular Disease
- $\Box$  Clinical Cardiac Electrophysiology
- □ Critical Care Medicine
- □ Endocrinology, Diabetes and Metabolism
- Gastroenterology
- Geriatric Medicine
- □ Hematology
- □ Hospice and Palliative Medicine
- $\hfill\Box$  Infectious Disease
- □ Internal Medicine
- □ Interventional Cardiology
- □ Medical Oncology
- $\Box$  Nephrology
- Pulmonary Disease
- Rheumatology
- □ Sleep Medicine
- □ Sports Medicine
- □ Transplant Hepatology

### **American Board of Medical Genetics and Genomics**

- □ Clinical Biochemical Genetics
- □ Clinical Cytogenetics and Genomics
- Clinical Genetics and Genomics (MD)
- $\hfill\Box$  Clinical Molecular Genetics and Genomics
- $\Box$  Laboratory Genetics and Genomics
- Medical Biochemical Genetics

Molecular Genetic Pathology

### **American Board of Neurological Surgery**

Neurological Surgery

### **American Board of Nuclear Medicine**

□ Nuclear Medicine

### **American Board of Obstetrics and Gynecology**

- □ Critical Care Medicine
- Female Pelvic Medicine and Reconstructive Surgery
- □ Gynecologic Oncology
- □ Hospice and Palliative Medicine
- Maternal and Fetal Medicine
- Obstetrics and Gynecology
- Reproductive Endocrinology/Infertility

### **American Board of Ophthalmology**

Ophthalmology

### **American Board of Orthopaedic Surgery**

Orthopaedic Sports Medicine Orthopaedic Surgery □ Surgery of the Hand

### **American Board of Otolaryngology**

Complex Pediatric Otolaryngology

- O Neurotology
- Otolaryngology
- Plastic Surgery Within the Head and Neck
- □ Sleep Medicine

**American Board of Pain Medicine** 

#### □ Pain Medicine

### **American Board of Pathology**

- □ Blood Banking/Transfusion Medicine
- $\Box$  Clinical Informatics
- □ Cytopathology
- Dermatopathology
- □ Hematopathology
- $\Box$  Neuropathology
- Pathology Anatomic
- Pathology Anatomic/Pathology- Clinical
- Pathology Chemical
- □ Pathology Clinical
- □ Pathology Forensic
- Pathology Medical Microbiology
- Pathology Molecular Genetic
- □ Pathology Pediatric

### **American Board of Pediatrics**

### □ Adolescent Medicine

- □ Child Abuse Pediatrics
- □ Developmental-Behavioral Pediatrics
- □ Hospice and Palliative Medicine
- □ Medical Toxicology
- □ Neonatal-Perinatal Medicine
- Pediatric Cardiology
- □ Pediatric Critical Care Medicine
- Pediatric Emergency Medicine
- Pediatric Endocrinology
- □ Pediatric Gastroenterology
- Pediatric Hematology-Oncology
- Pediatric Hospital Medicine
- $\Box$  Pediatric Infectious Diseases
- Pediatric Nephrology
- Pediatric Pulmonology
- Pediatric Rheumatology
- Pediatric Transplant Hepatology
- $\Box$  Pediatrics
- □ Sleep Medicine
- □ Sports Medicine

American Board of Physical Medicine and Rehabilitation

- □ Brain Injury Medicine
- □ Hospice and Palliative Medicine
- Neuromuscular Medicine
- Pain Medicine
- Pediatric Rehabilitation Medicine
- Physical Medicine and Rehabilitation
- Spinal Cord Injury Medicine
- □ Sports Medicine

**American Board of Plastic Surgery** 

Plastic Surgery Plastic Surgery Within the Head and Neck □ Surgery of the Hand **American Board of Preventive Medicine** Addiction Medicine □ Aerospace Medicine □ Clinical Informatics □ Medical Toxicology Occupational Medicine Public Health and General Preventive Medicine □ Undersea and Hyperbaric Medicine **American Board of Psychiatry and Neurology** Addiction Psychiatry □ Brain Injury Medicine □ Child and Adolescent Psychiatry □ Clinical Neurophysiology  $\Box$  Epilepsy □ Forensic Psychiatry Geriatric Psychiatry □ Hospice and Palliative Medicine  $\Box$  Neurodevelopmental Disabilities O Neurology Neurology with Special Qualification in Child Neurology □ Neuromuscular Medicine  $\Box$  Pain Medicine □ Psychiatry

- Psychosomatic Medicine
- □ Sleep Medicine
- □ Vascular Neurology

**American Board of Radiology** 

□ Diagnostic Radiology

- □ Hospice and Palliative Medicine
- $\Box$  Interventional Radiology and Diagnostic Radiology
- Medical Physics
- □ Neuroradiology
- Nuclear Radiology
- □ Pain Medicine
- Pediatric Radiology
- Radiation Oncology
- □ Vascular and Interventional Radiology

**American Board of Sleep Medicine** 

□ Sleep Medicine

**American Board of Spine Surgery** 

□ Spine Surgery

### **American Board of Surgery**

- Complex General Surgical Oncology
- □ Hospice and Palliative Medicine
- Pediatric Surgery
- $\Box$  Surgery
- □ Surgery of the Hand
- □ Surgical Critical Care
- □ Vascular Surgery

**American Board of Thoracic Surgery** 

- Congenital Cardiac Surgery
- □ Thoracic and Cardiac Surgery

### **American Board of Urology**

- Female Pelvic Medicine and Reconstructive Surgery
- Pediatric Urology
- □ Urology

### Other

- □ Decline to State
- $\Box$  None

Step-by-Step User Guide for Physicians to Renew Online

Next

#### HCAI Survey Home About Contact **Employment Status** Progress 38% What is your current employment status?  $\overline{\phantom{a}}$  Ethnicity  $\sqrt{\text{Race}}$  $\Diamond$  Actively working in a position that requires my license  $\bigcirc$  Actively working in a different field Race/Ethnicity Disclosure ○ Not currently working, seeking work in this field Degree/Credential Qualification ○ Not currently working, not seeking work in this field Location ◯ Retired ○ Decline to state Current Training Status v Postgraduate Training Location Previous Next v Postgraduate Training Years

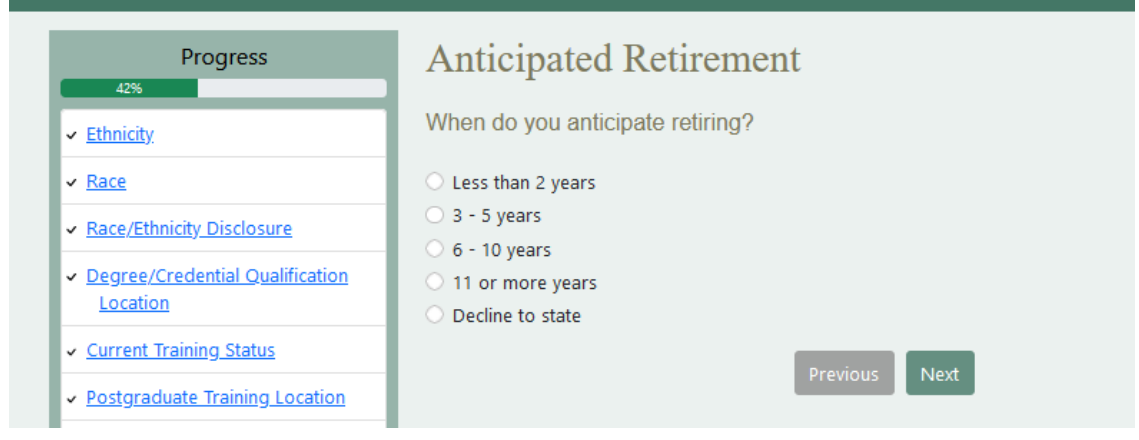

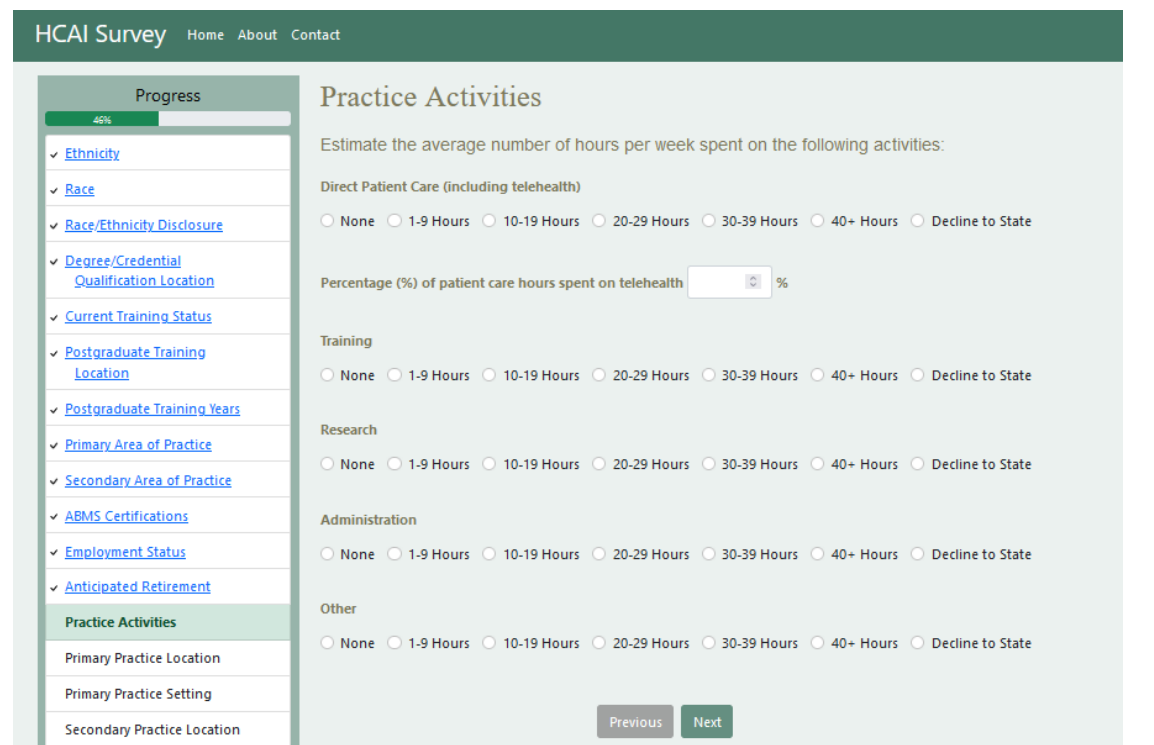

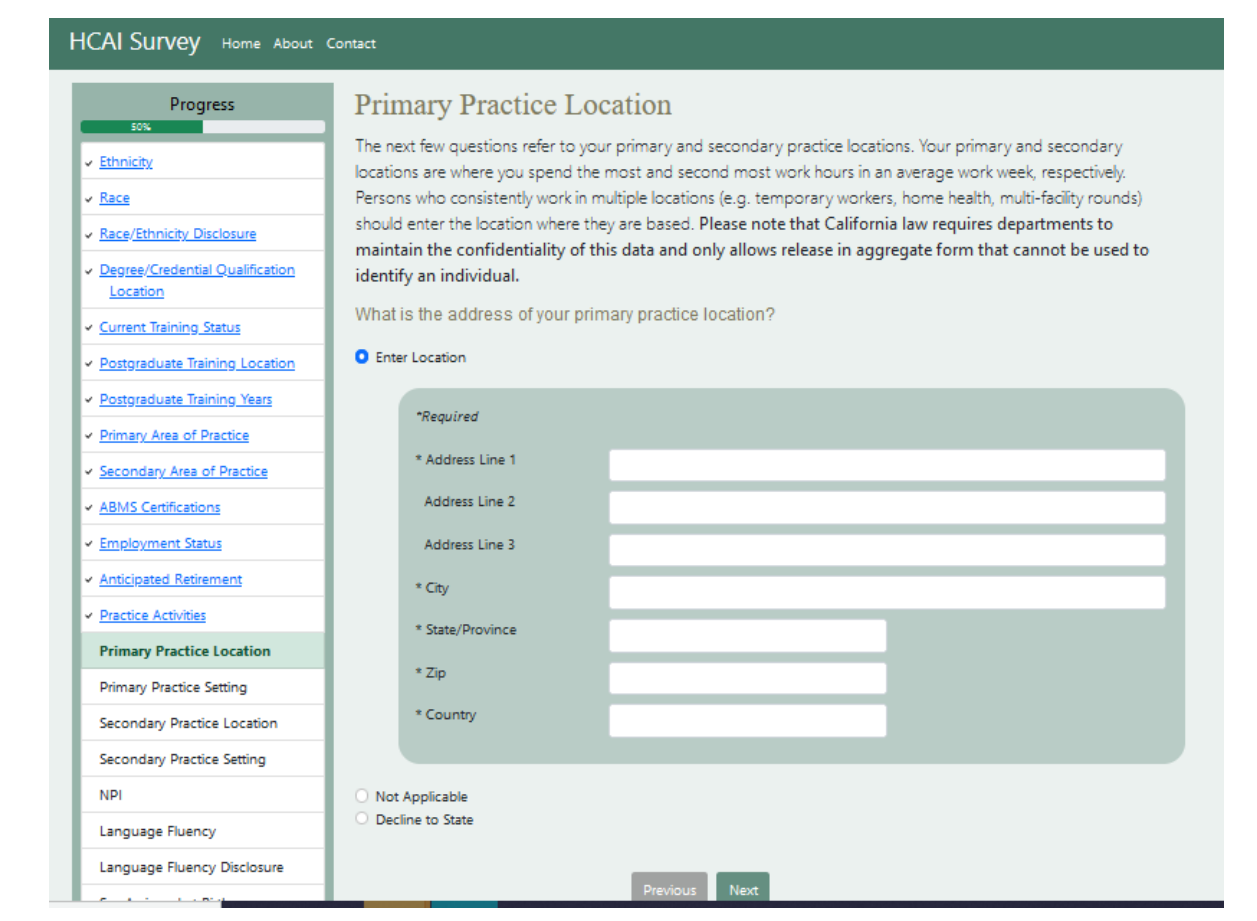

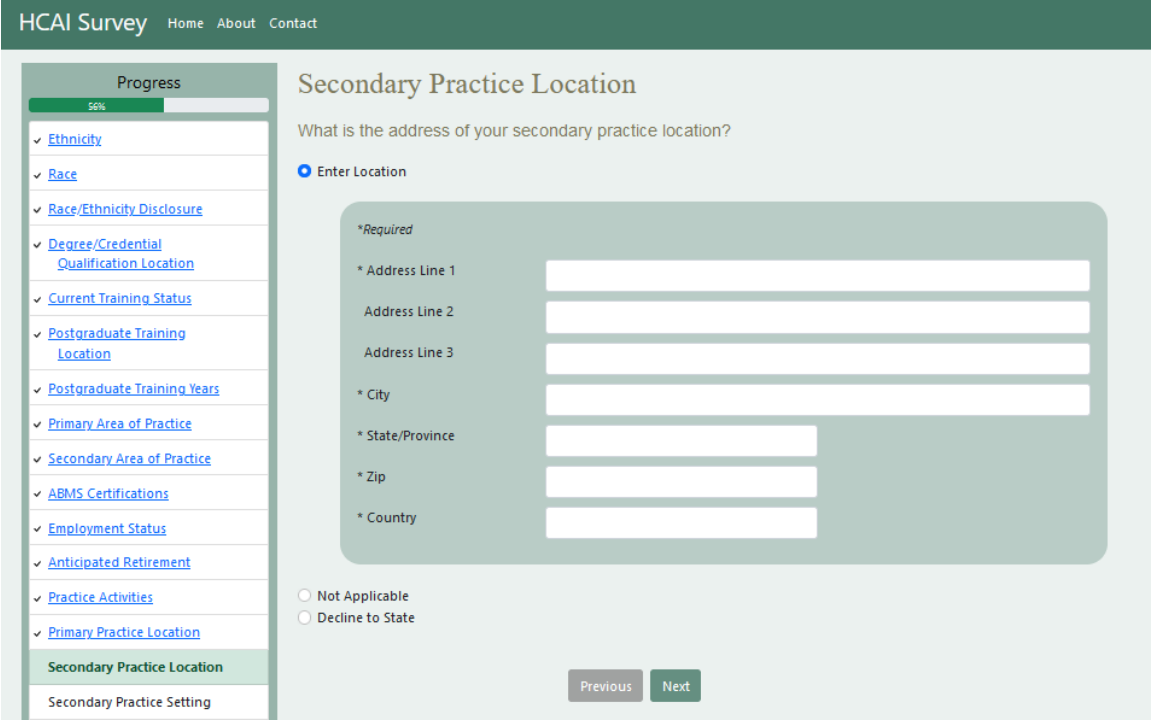

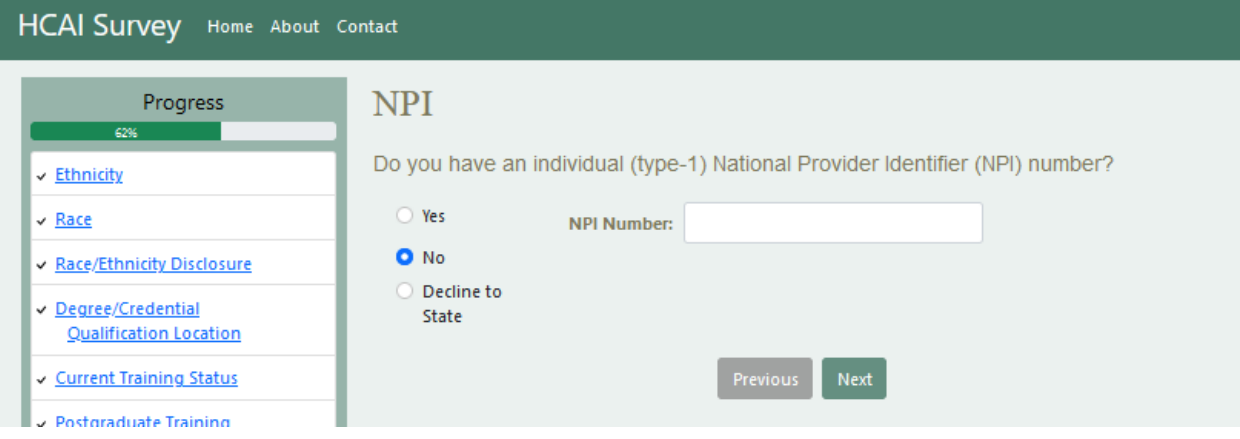

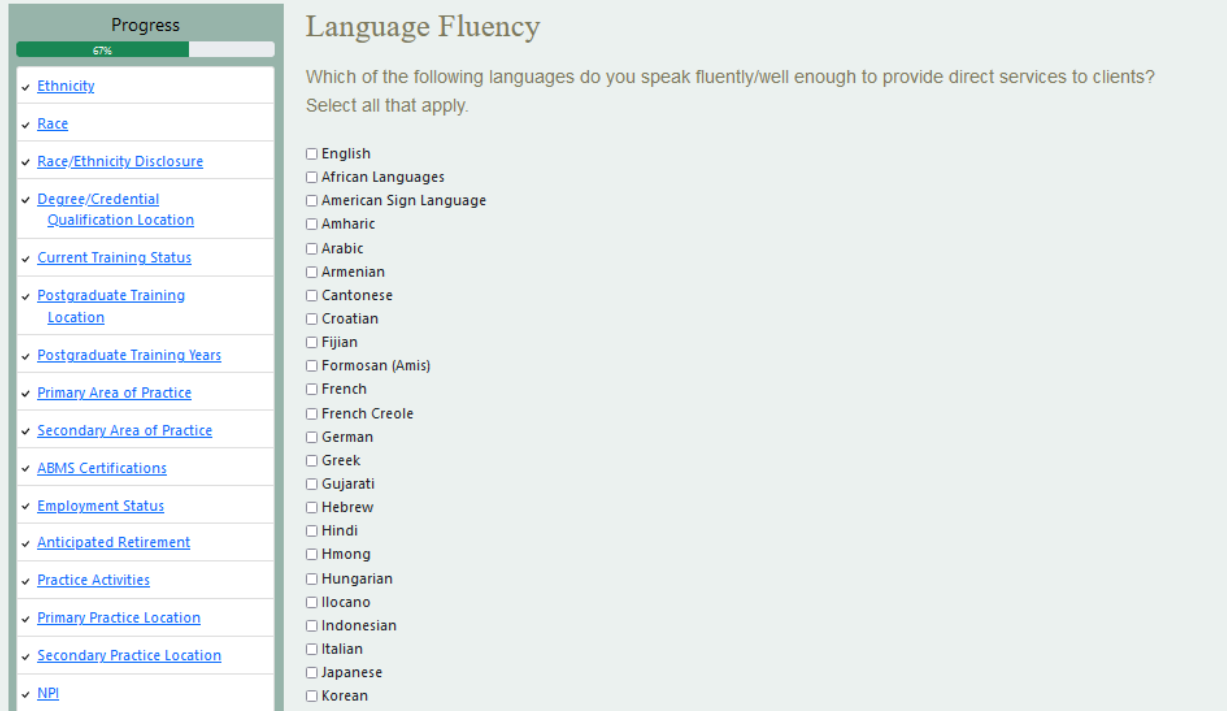

### **Language Fluency**

Language Fluency Disclosure

Sex Assigned at Birth

**Gender Identity** 

**Gender Identity Disclosure** 

**Sexual Orientation** 

**Disability** 

Email

### $\Box$ Lao

□ Mandarin

- $\Box$  Mien
- Mon-Khmer (Cambodian)

□ Navajo

- Persian (Farsi)
- $\Box$  Polish
- $\Box$  Portuguese
- Panjabi (Punjabi)
- □ Russian
- □ Samoan
- □ Scandinavian Languages
- $\square$  Serbian
- □ Spanish
- □ Swahili □ Tagalog
- $\Box$  Telugu
- $\Box$ Thai
- $\Box$ Tonga
- □ Turkish
- $\Box$  Ukrainian
- $\Box$  Urdu
- $\hfill\Box$ Vietnamese
- □ Xiang Chinese
- $\Box$  Yiddish
- □ Yoruba
- Other Chinese
- Other Non-English
- Other Sign Language
- Other (not listed)
- □ Decline to State

Next

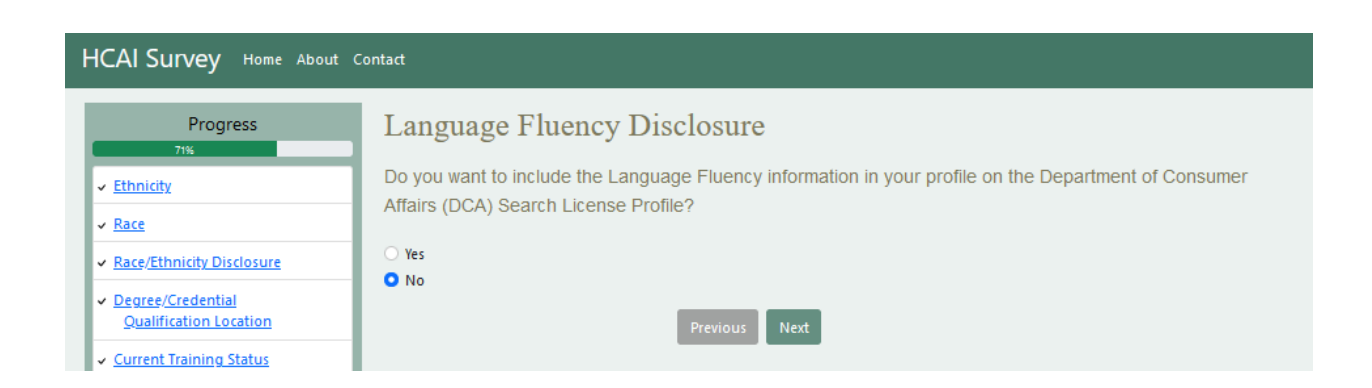

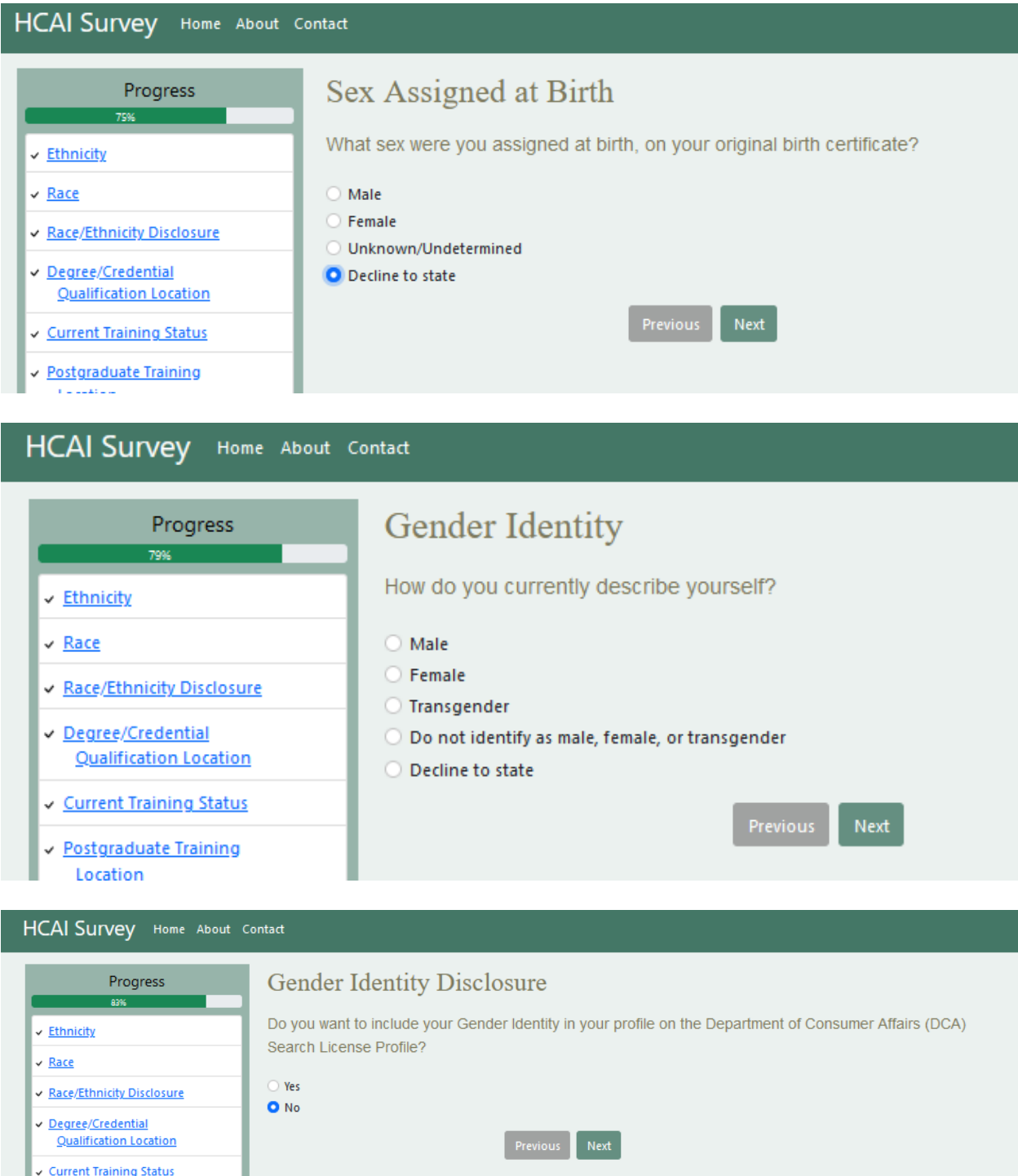

- 
- v Current Training Status

Step-by-Step User Guide for Physicians to Renew Online

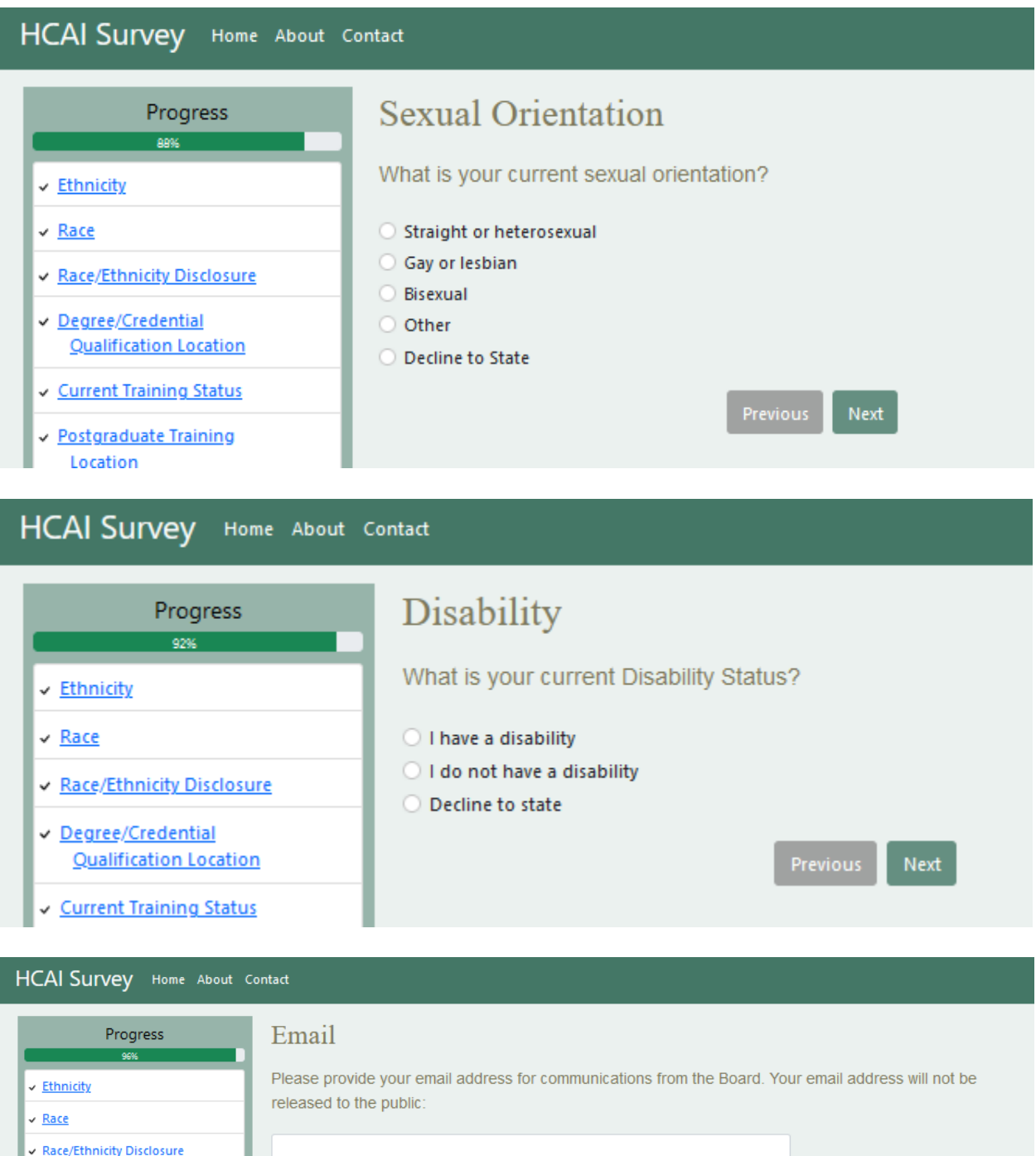

 $\begin{array}{|c|c|} \hline \text{Previous} & \text{Next} \\\hline \end{array}$ 

Degree/Credential<br>Qualification Location

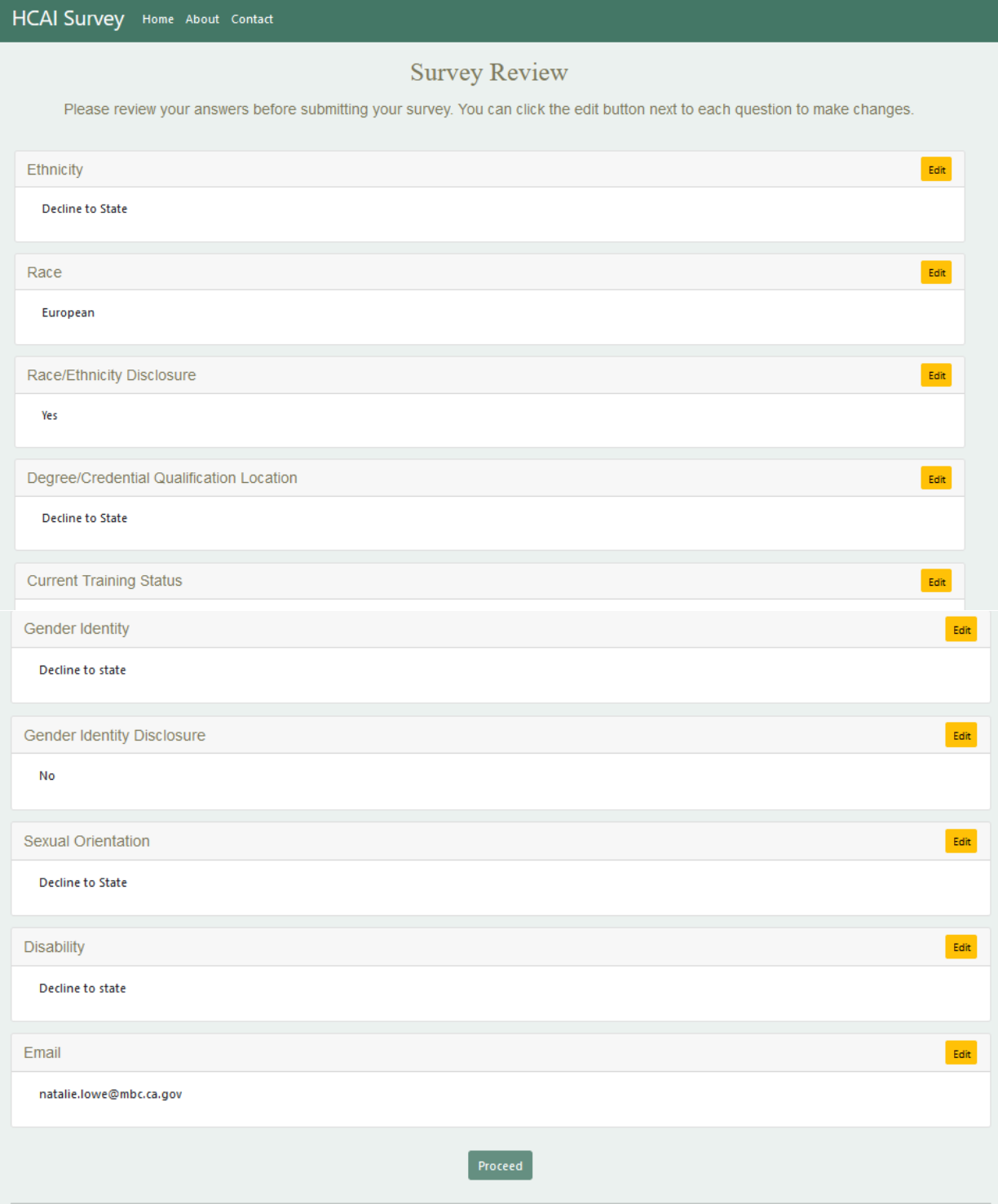

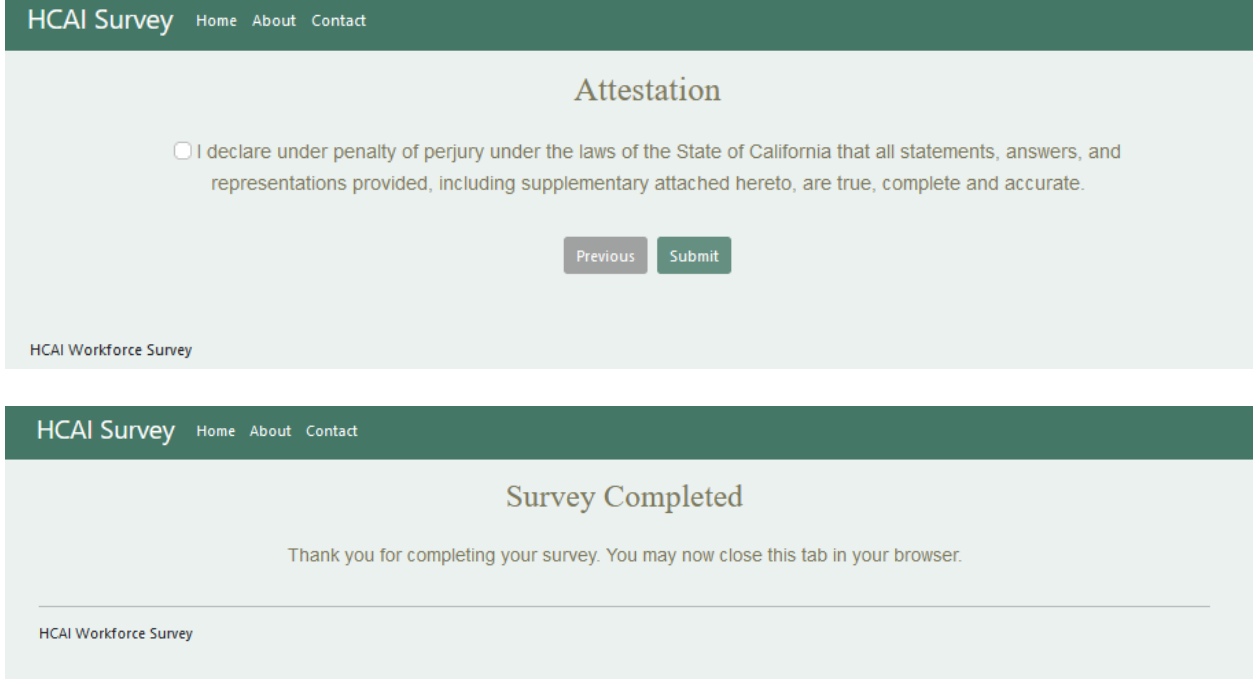

After this screen, you will be directed back to the renewal process.

## 5. **Physician's and Surgeon's Renewal – Function Suitability**

Please read the information regarding your Address of Record and Profile on the Board's website.

To view your profile, please go to [www.breeze.ca.gov.](http://www.breeze.ca.gov/) On the left hand side of the screen, click the **Verify a License** button and select the third option "Search by License Number". Next complete the fields on the screen then click the **Search** button **If you need to complete an address change, STOP! Click the Cancel button to be taken back to the Quick Start Menu.**

### **Please go to**

[http://www.mbc.ca.gov/Licensees/License\\_Renewal/Physicians\\_and\\_Surgeons.aspx](http://www.mbc.ca.gov/Licensees/License_Renewal/Physicians_and_Surgeons.aspx) and view the "Step-by-Step User Guide for Physicians to Change Address Online".

If your address of record has not changed, answer the questions on the screen then click the **Next** button to proceed.

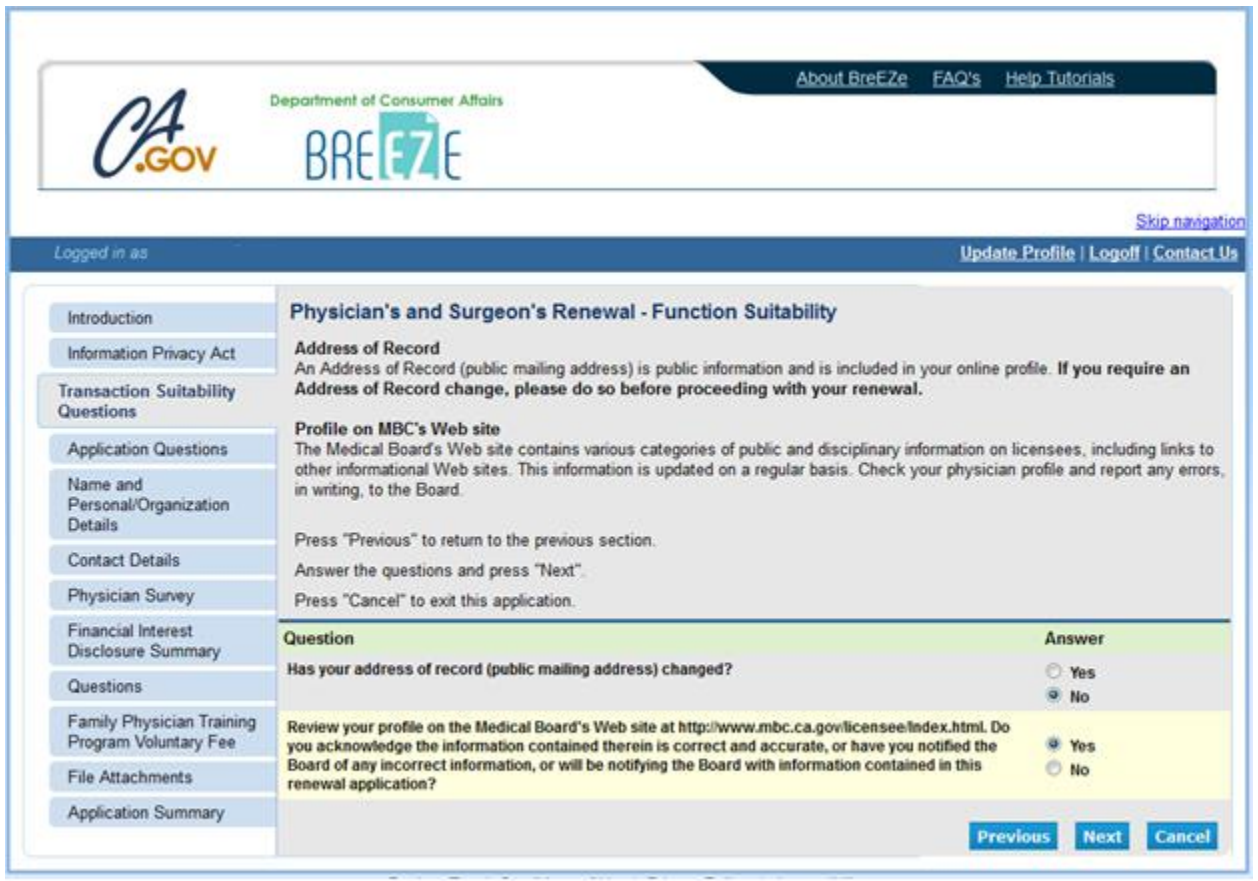

## 6. **Physician's and Surgeon's Renewal – Application Questions**

Select **Yes** or **No** from the down arrow on the white box to answer the question. Then click the **Next** button.

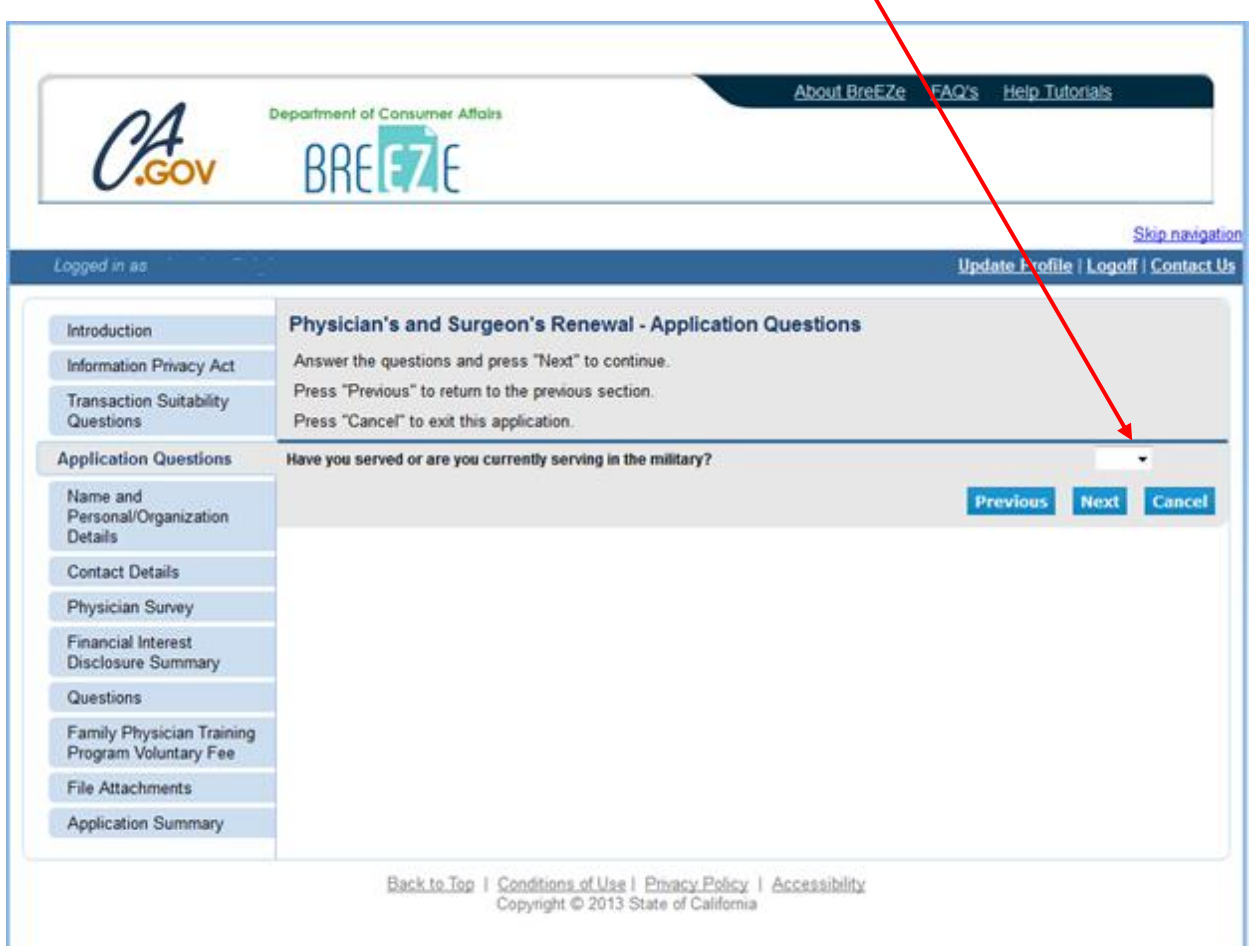

## 7. **Physician's and Surgeon's Renewal – Name and Personal Details**

Verify information is correct then click on the **Next** button.

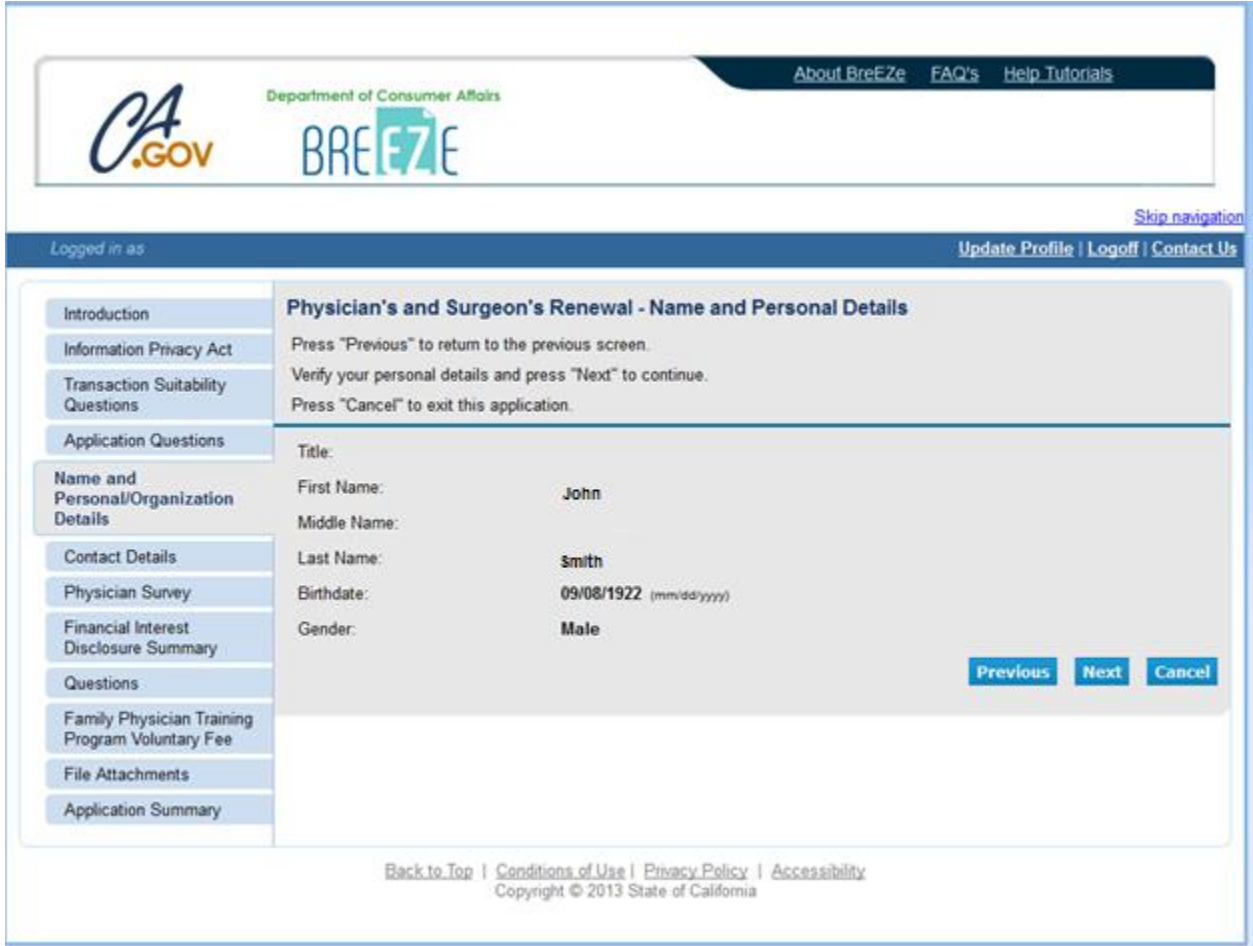

### 8. **Physician's and Surgeon's Renewal – Address Detail Summary**

### **NOTE: Licensee cannot update addresses on this screen. If your Address of Record is incorrect, STOP!**

### **Please go to**

[http://www.mbc.ca.gov/Licensees/License\\_Renewal/Physicians\\_and\\_Surgeons.aspx](http://www.mbc.ca.gov/Licensees/License_Renewal/Physicians_and_Surgeons.aspx) and view the "Step-by-Step User Guide for Physicians to Change Address Online".

If the address information displayed on the **Address Detail Summary** is correct, then click the **Next** button.

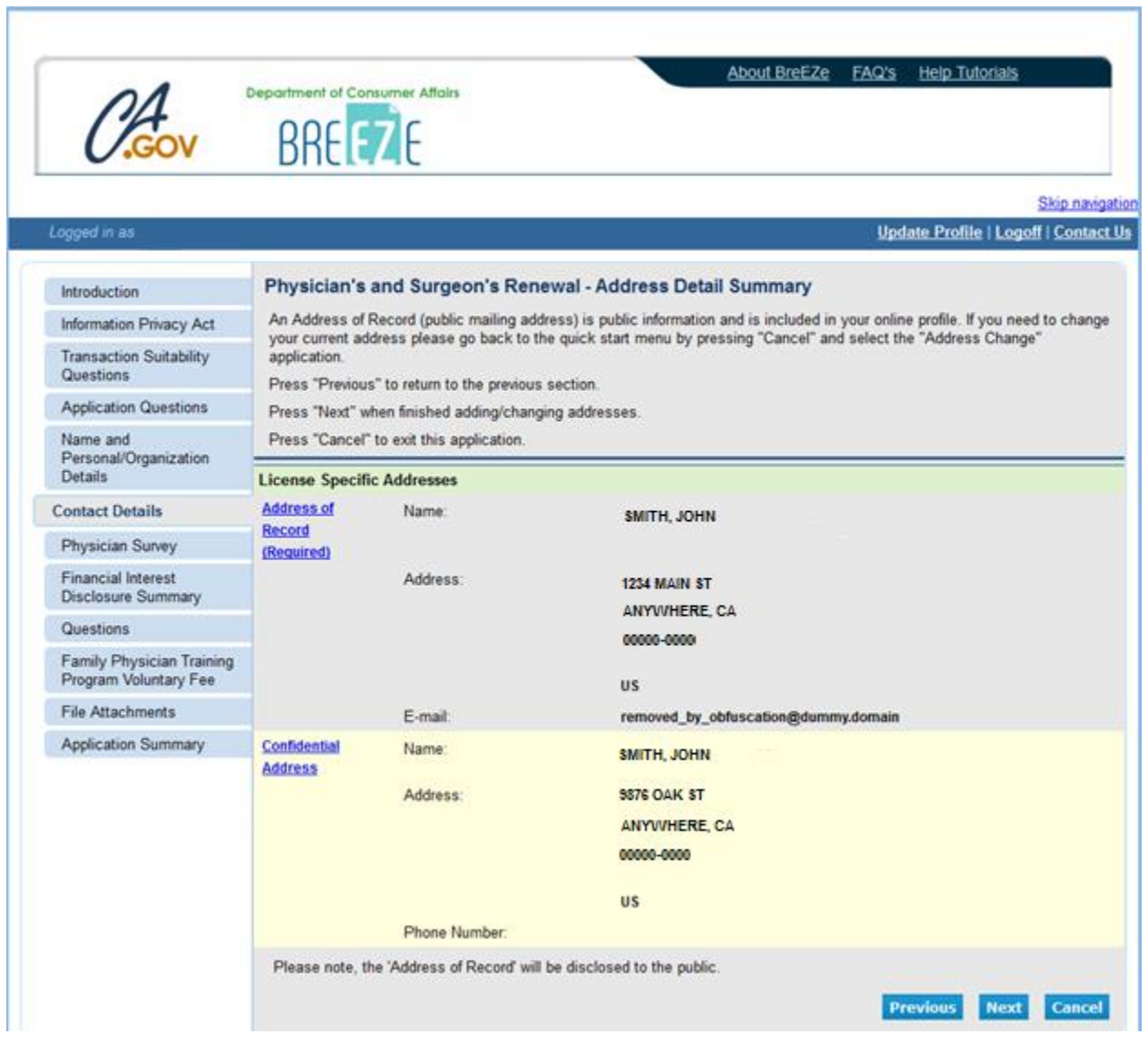

## 9. **Physician's and Surgeon's Renewal – Financial Interest Disclosure Summary - Information**

Read the information regarding the Financial Interest Disclosure Summary.

If you have financial interest to disclose, click on the **Add** button and enter the information.

If you have no financial interest to disclose, click the **Next** button.

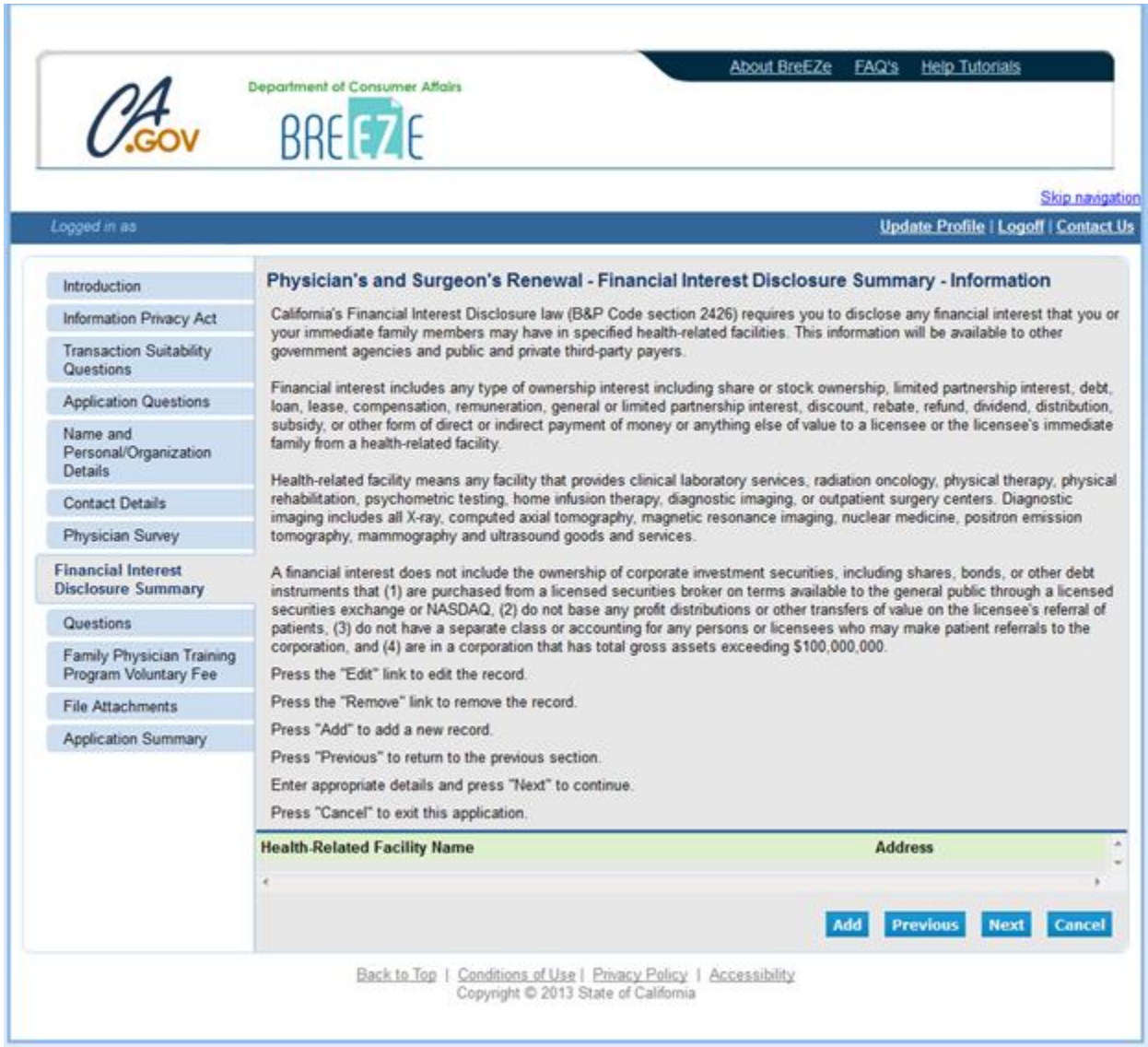

## 10. **Physician's and Surgeon's Renewal – Questions – Information**

## **Carefully read and answer the renewal questions** then click the **Next** button**.**

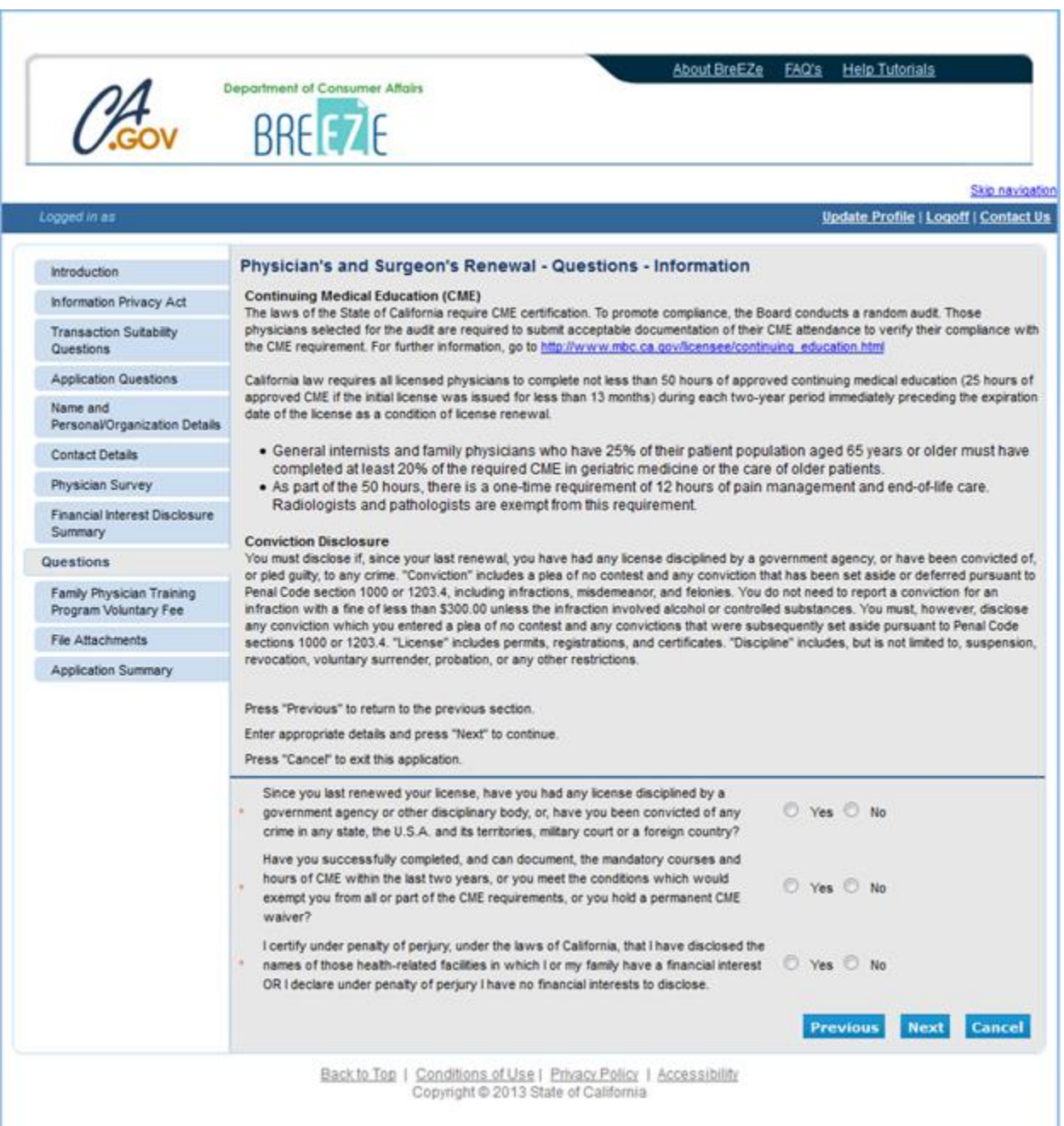

## 11. **Physician's and Surgeon's Renewal – Family Physician Training Program Voluntary Fee - Information**

Please read the information, then choose **Yes** or **No** by clicking the appropriate radio button then click the **Next** button.

**NOTE**: If you choose **Yes**, please enter the amount in dollars and cents (25.00).

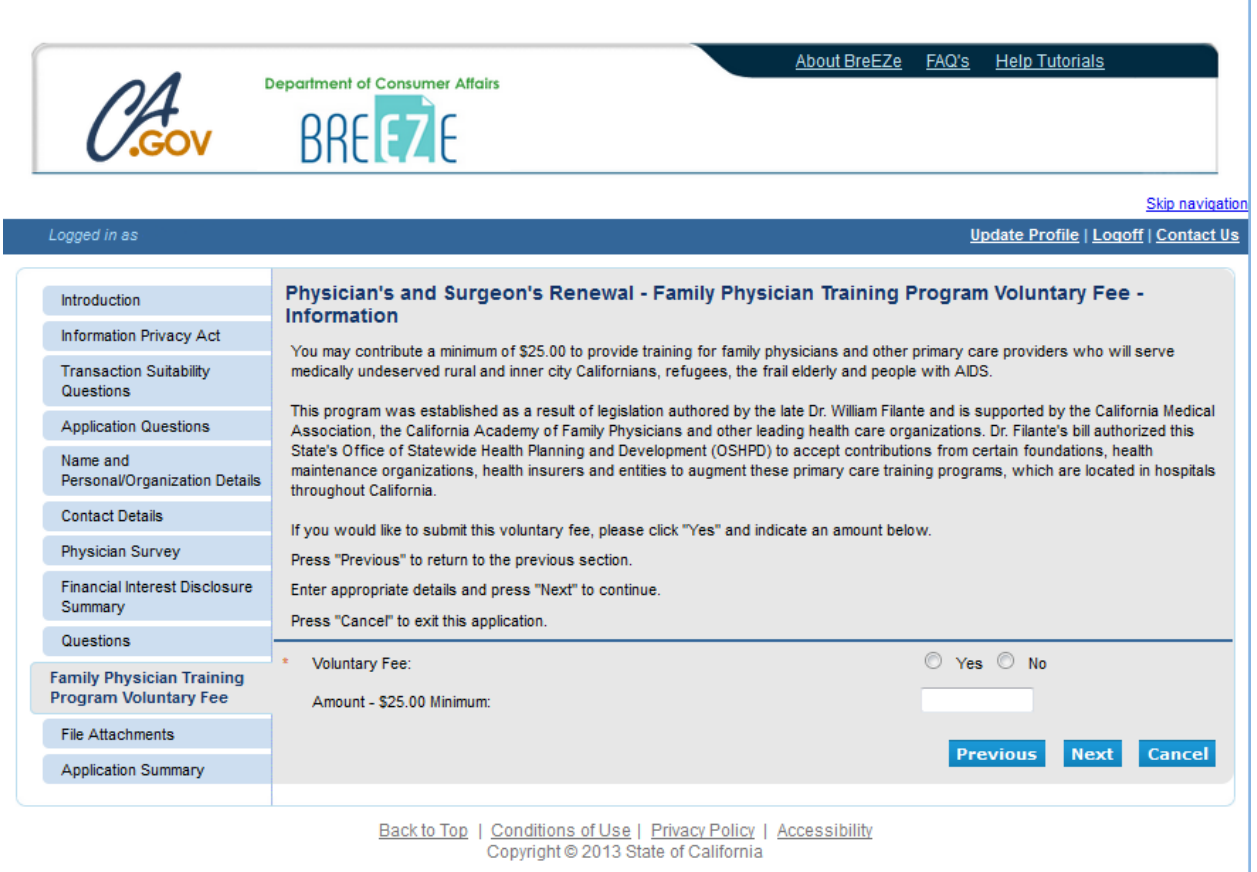

## 12. **Physician's and Surgeon's Renewal – Attachments**

Physicians and Surgeons will **not** have any attachments. Please click the **Next** button.

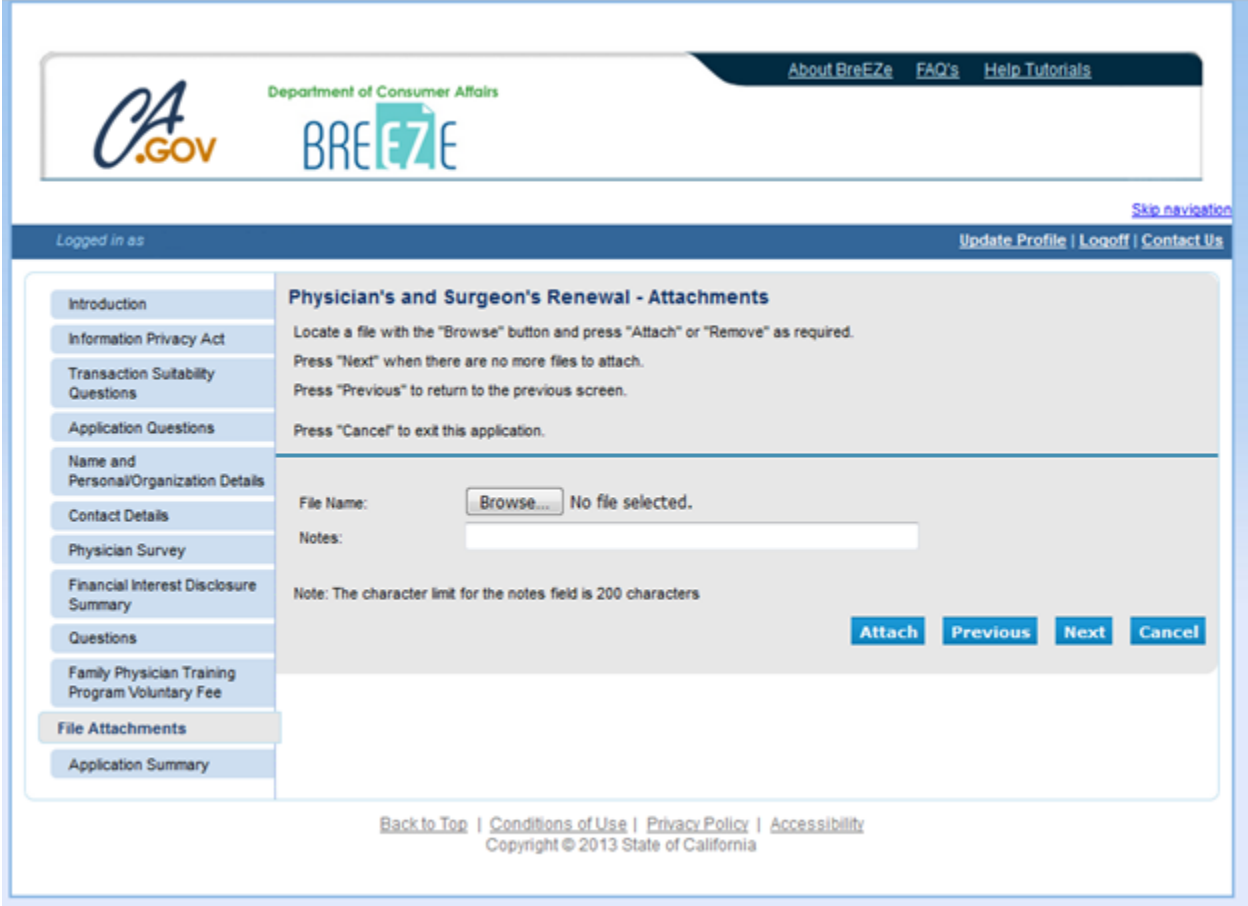

## 13. **Physician's and Surgeon's Renewal – Application Summary**

Please review the information on the screen. If anything needs to be changed, scroll down and click the **Previous** button to back up and make corrections. Otherwise, click the **Proceed to Payment** button.

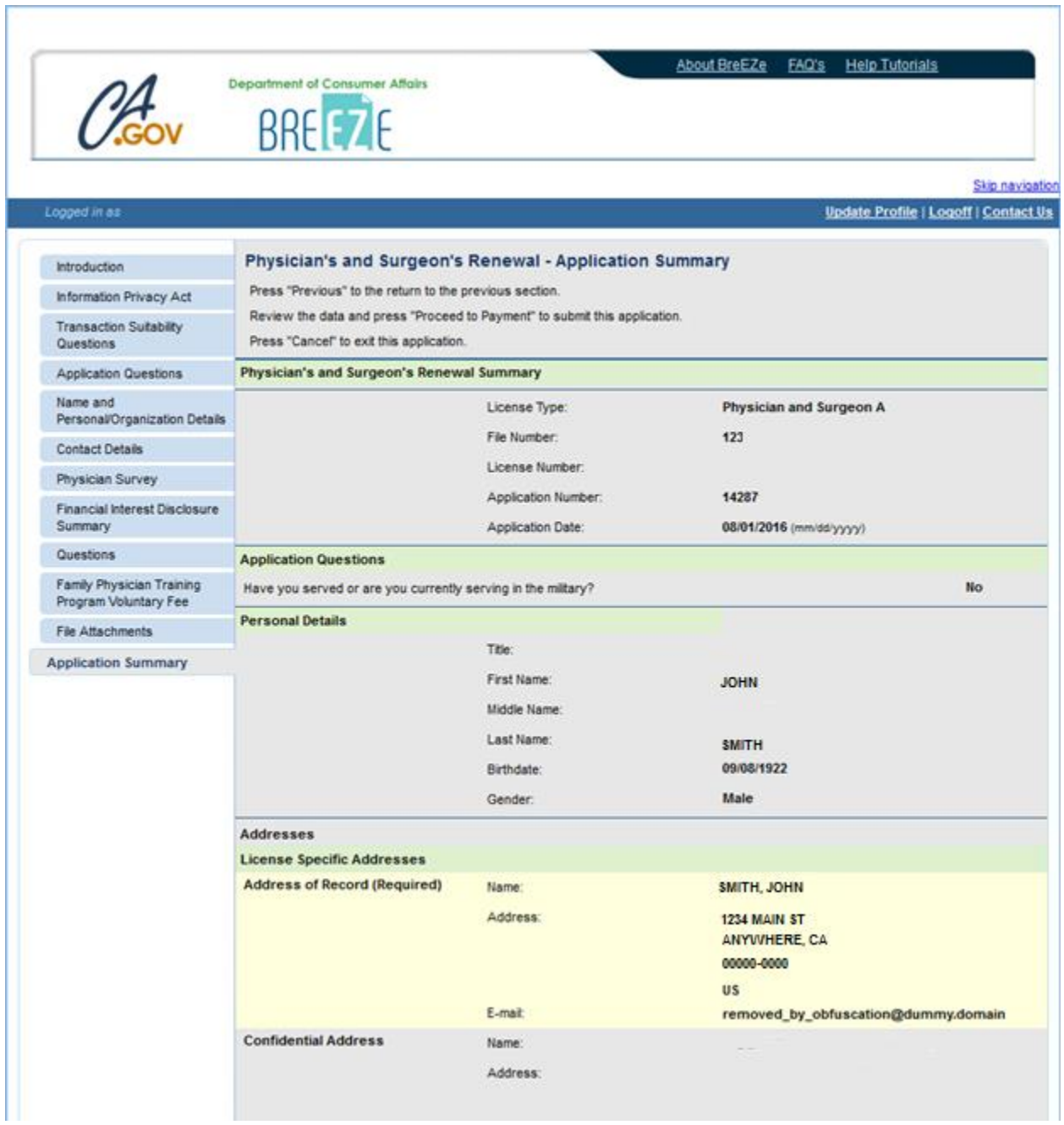

## 14. **Physician's and Surgeon's Renewal – Attestation**

Read the penalty of perjury statement, click the **YES** radio button, then click **Proceed to Payment.**

**NOTE**: If you click **NO** you will not be able to proceed to payment.

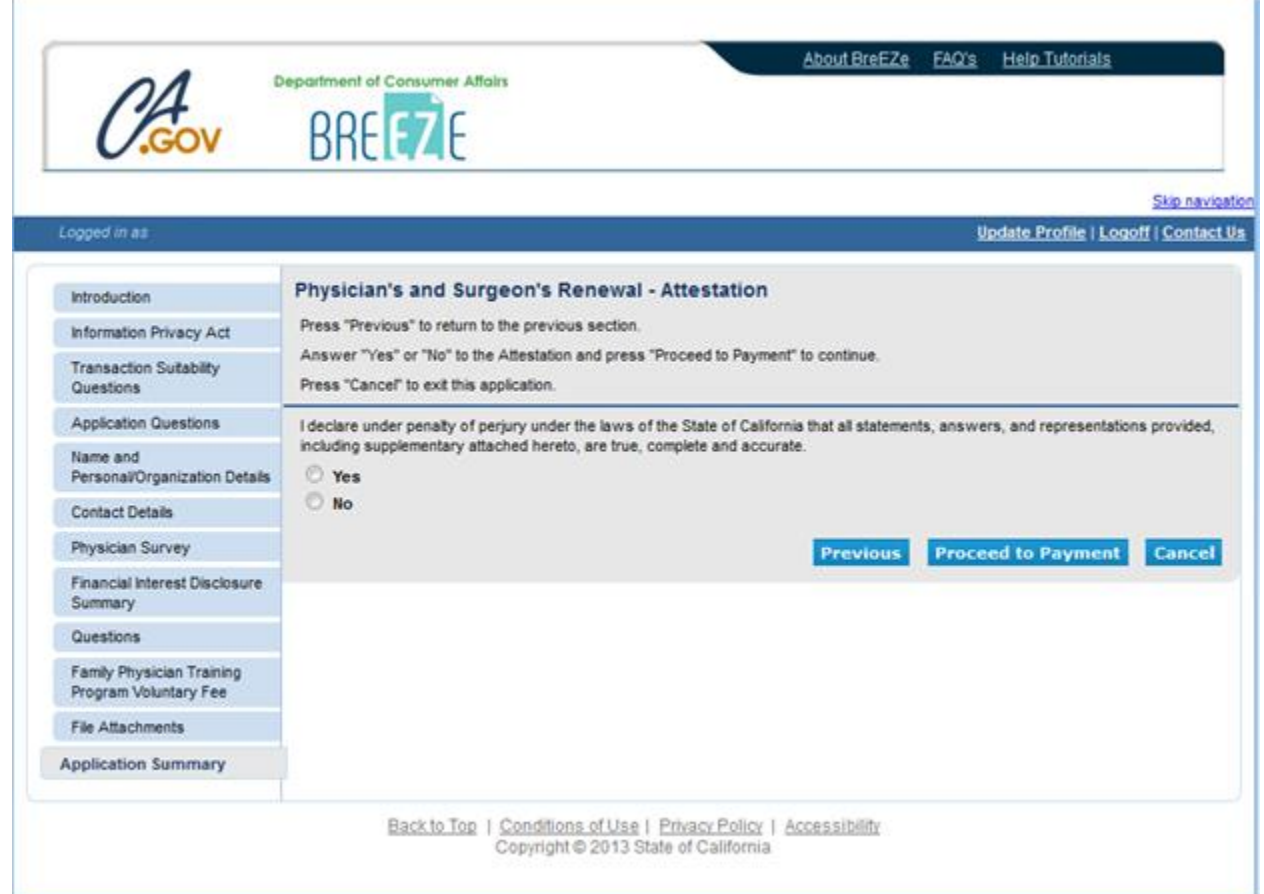

## 15. **Fee and Summary Report**

Click **Pay Now** to complete the renewal or **Add to Cart** to pay later.

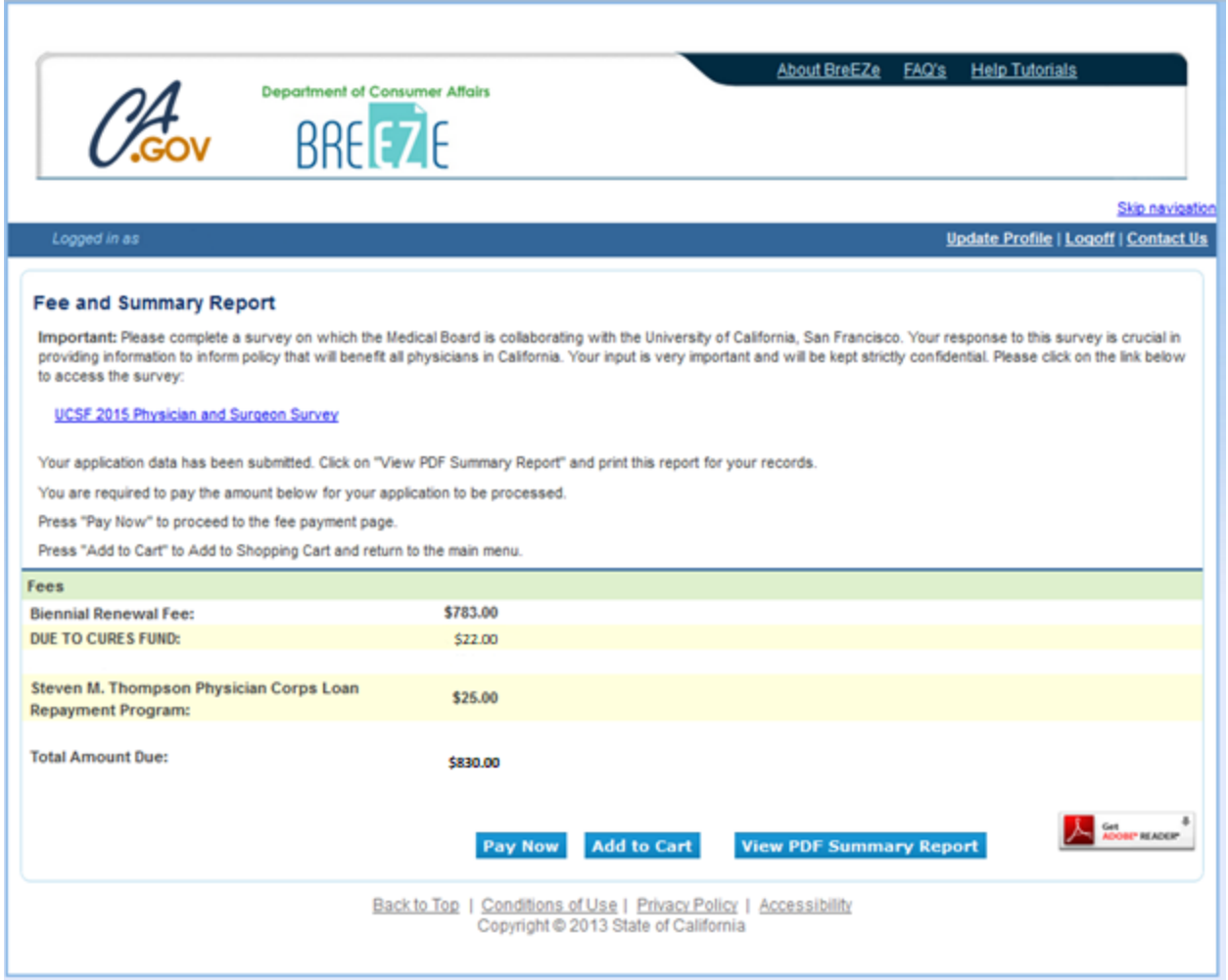

# 16. **Online Application Payment and Confirm Payment Details**

**Select** which credit card to use and click **Next**, then click **Next** again.

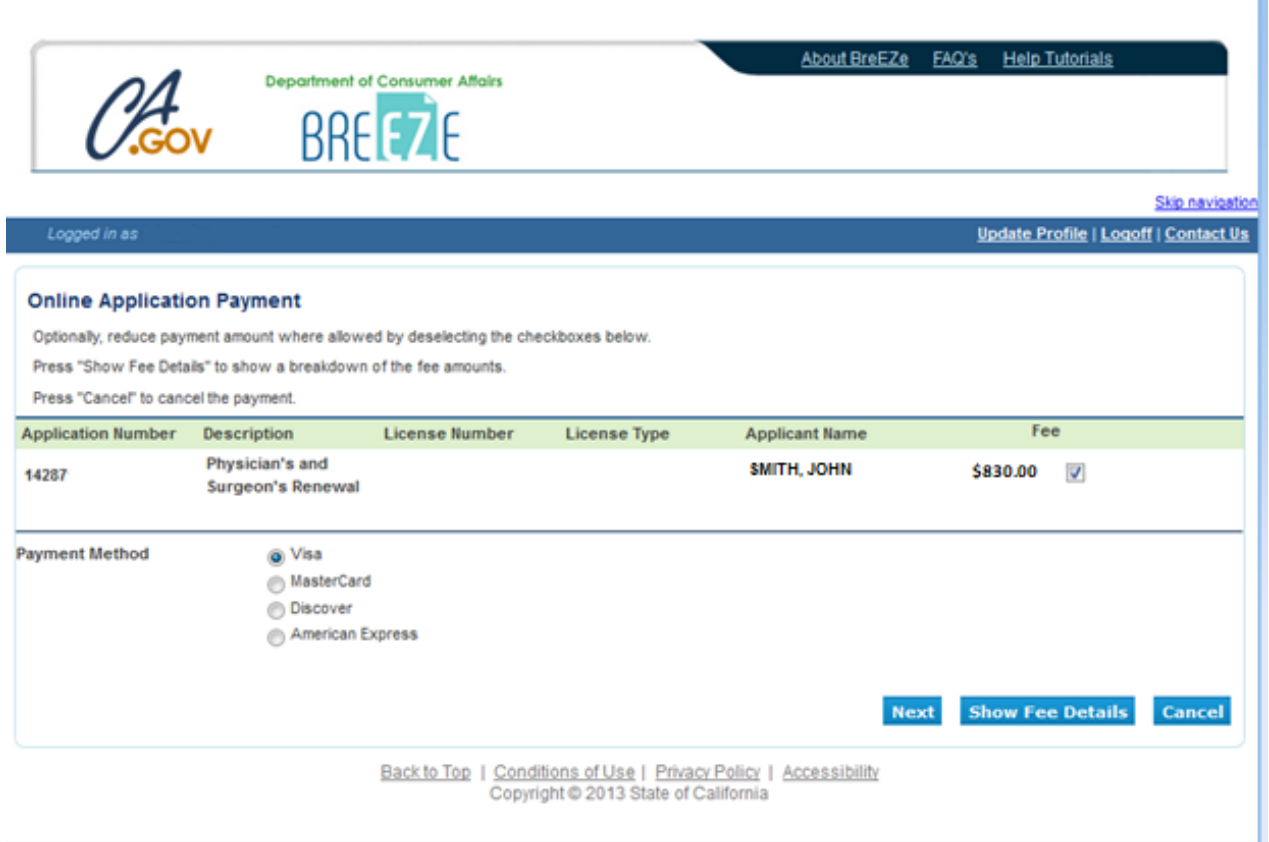

### 17. **Payment Screen**

Enter your credit card information.

### **NOTE:**

- 1. The credit card expiration date must be four numeric characters only. For example, if the expiration date is 02/2020 – enter 0220 (no spaces dashes or slashes)
- 2. When inputting the name that is on the credit card, if there is a middle initial or middle name, type it in the **First name** field. If there is a Jr. Sr. or MD after the last name, type it in the **Last name** field. For example:

John M. Doe MD would look like: "First name": John M "Last name": Doe MD

3. Click the **Process** button.

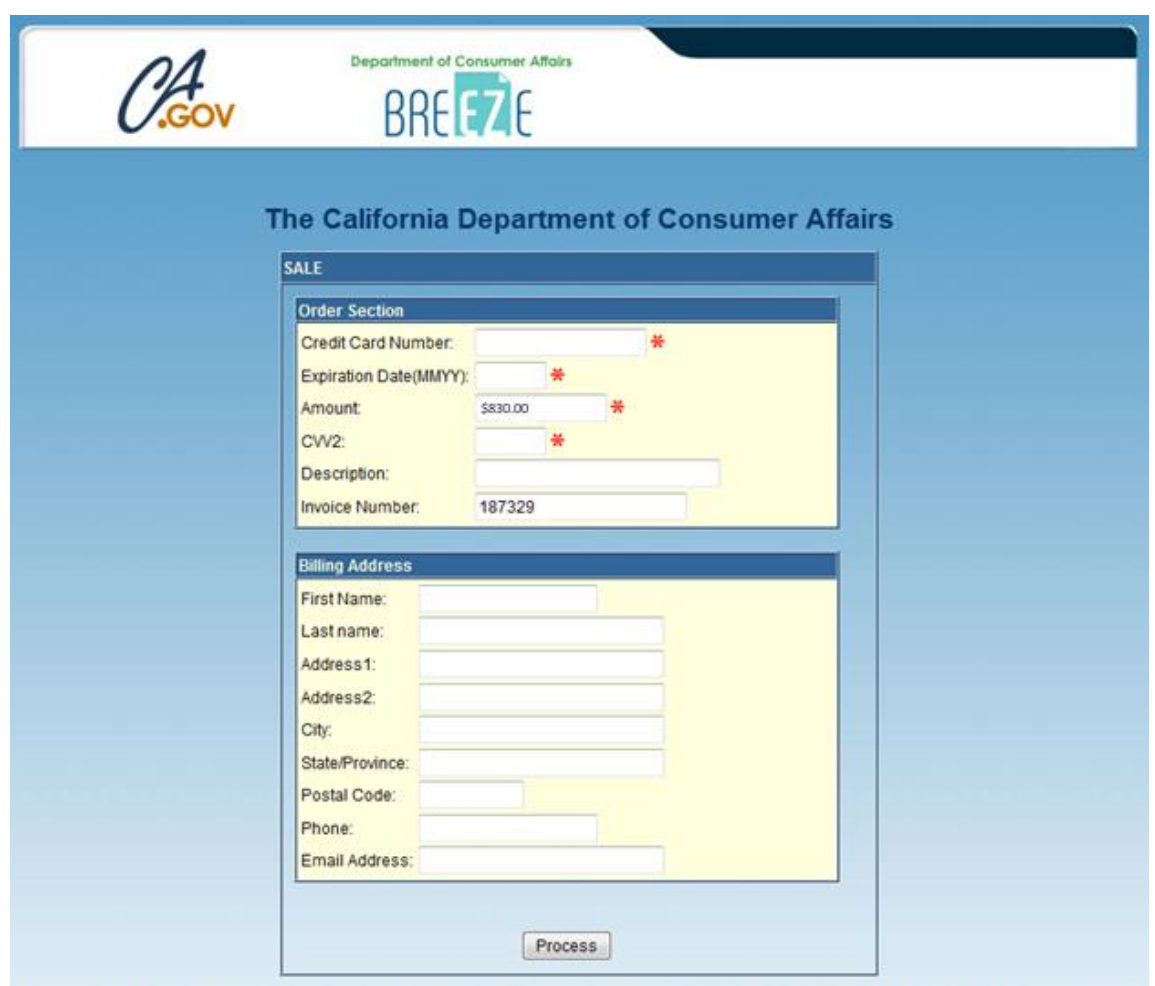

If you need help regarding a payment, please contact your Board or Bureau by returning to the Quick Start Menu and clicking on the Contact Us link.

*Processing your payment may take a moment. Please wait for the confirmation screen before closing your browser. Do not re-click the Submit/Process button. If you need help regarding a payment, please contact your Board or Bureau by returning to the Quick Start Menu and clicking on the Contact Us link.*

### 18. **Online Application Payment Success**

If payment completed successfully, you will receive the message below. Click the **Next** key to return to the **Quick Start Menu**.

**NOTE**: If you receive an error message regarding payment, please call the Medical Board of California's Help Desk at (916) 263-2205 for assistance.

Once your renewal is completed, you will receive a new pocket card within 3 to 4 weeks at your public Address of Record.

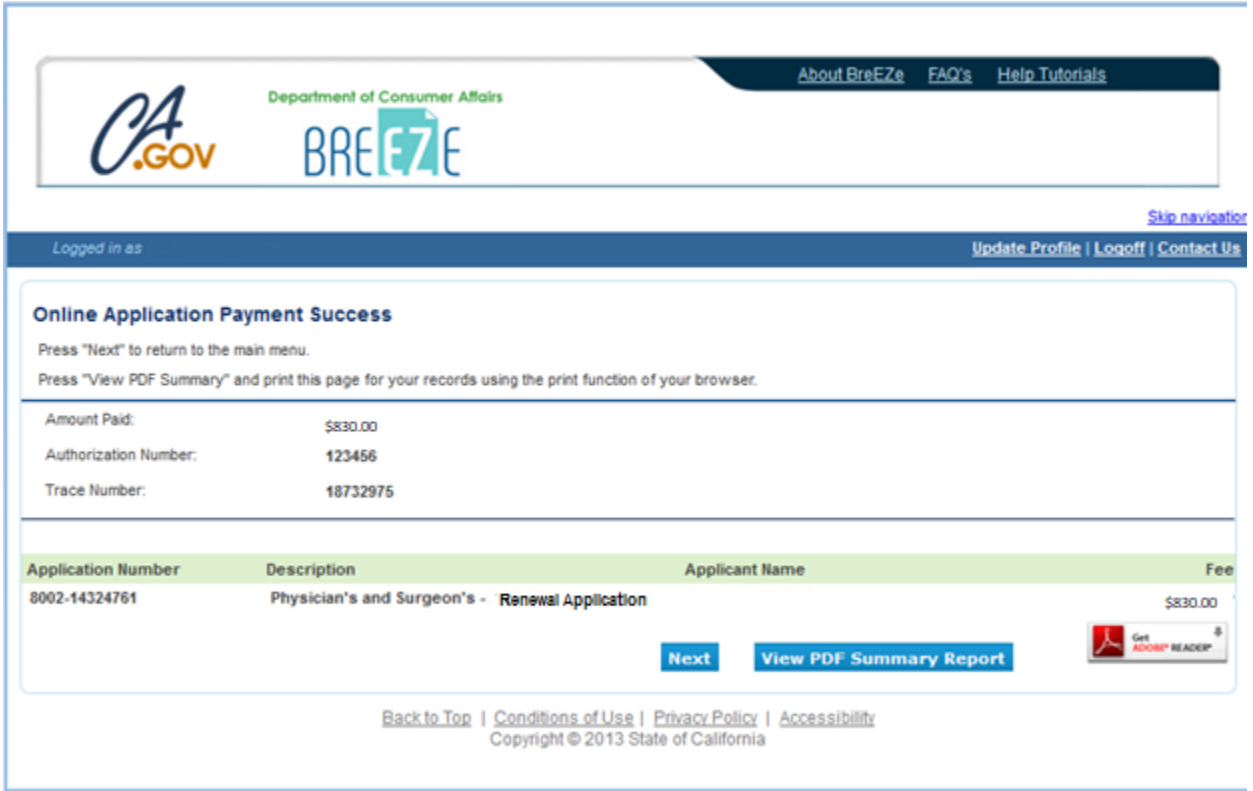